# **Inspection Results**

Create an Inspection Lot and Input Results

Input inspection results and attach your certificate of analysis (COA), FGIS certificate, AMS certificate, or other inspection certificate

Save your Certificate of Analysis as a .pdf document and have available to view to input the results and upload as supporting documentation to your inspection results.

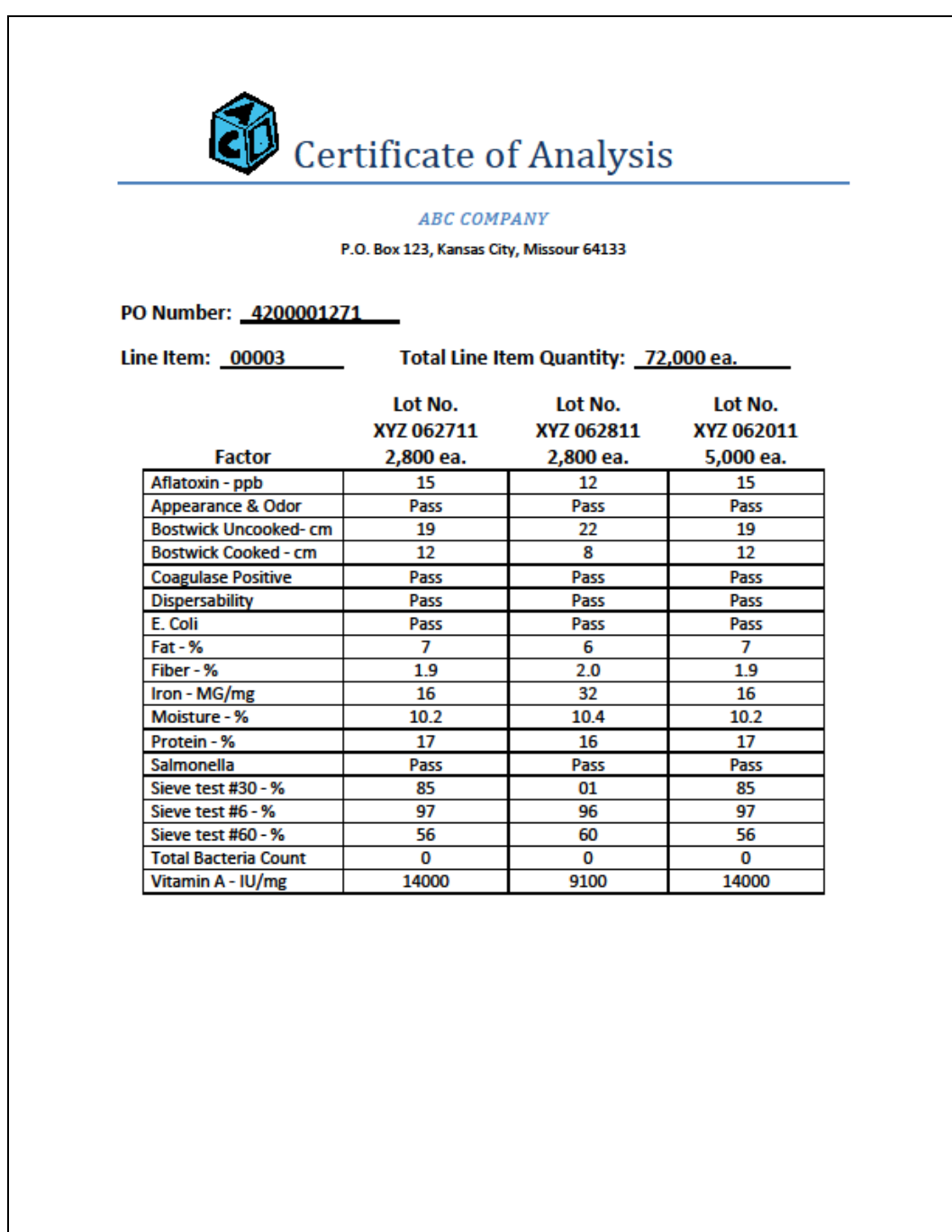

In this exercise, we will be entering the inspection results for the Purchase Order and ASN 61000003190 from the example below.

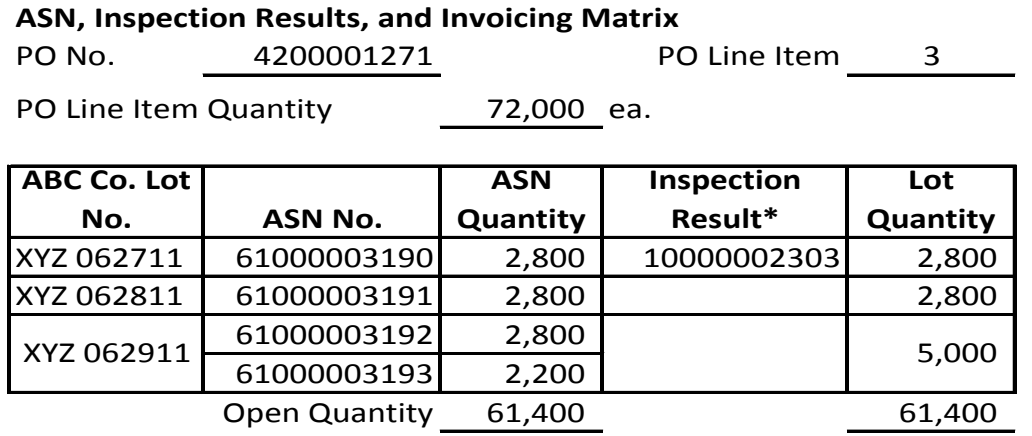

*\* This Inspection Results number is the number that will be created. You will fill your sheet in after you complete your results and your inspection lot is created.*

# Go to WBSCM https://portal.wbscm.usda.gov/ SUPPLIERS > SUPPLIER SELF SERVICE > INSPECTION **RESULTS ENTRY**

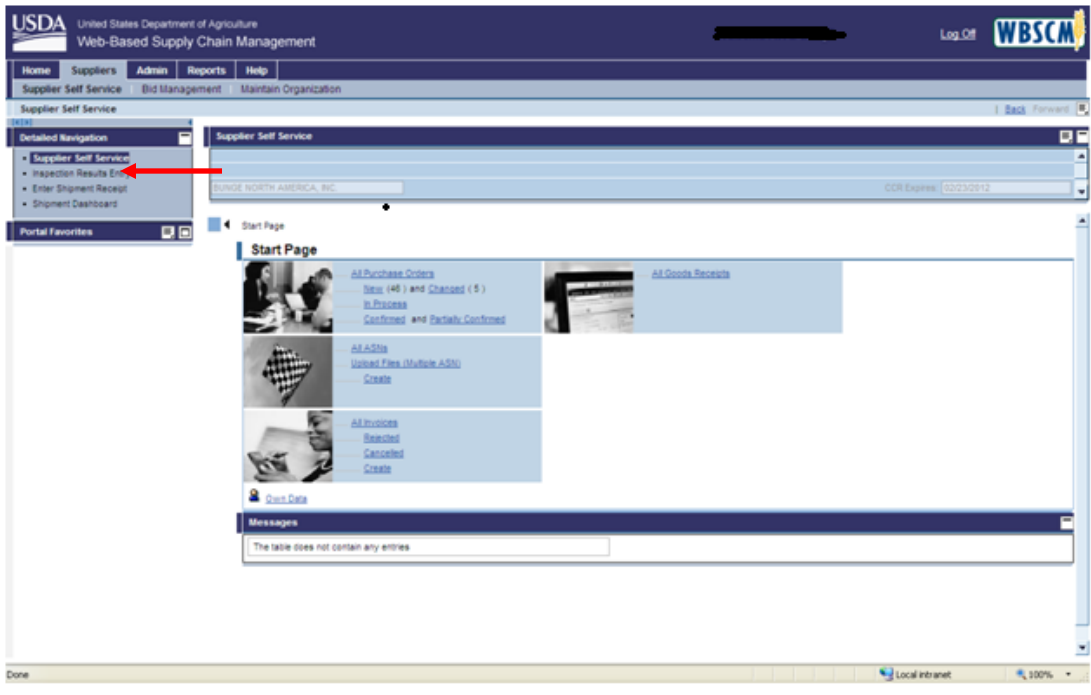

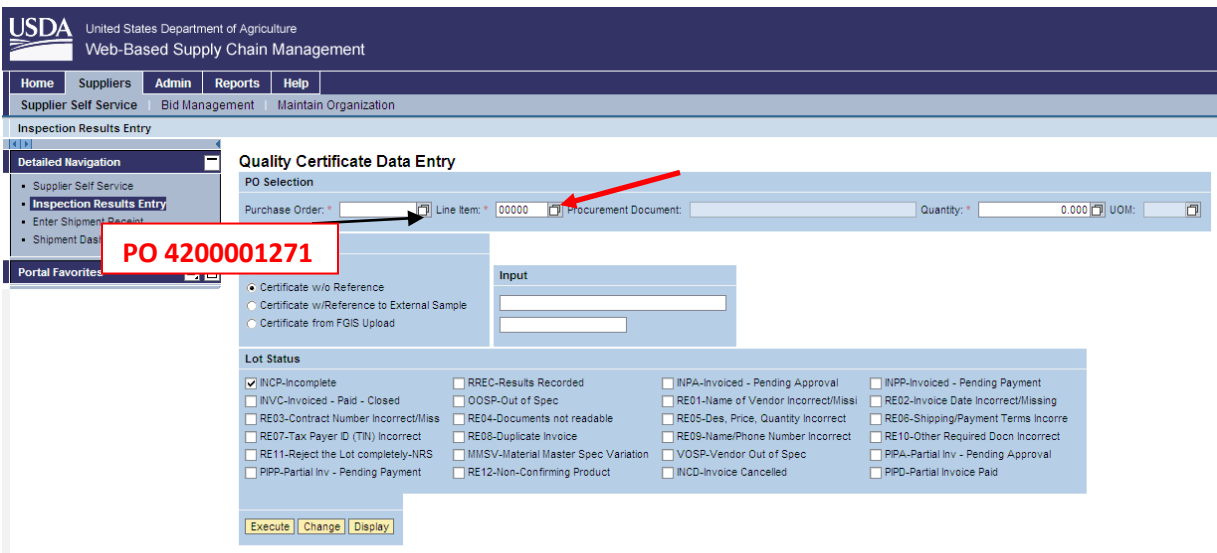

- 1. Type in your PO number In the **Purchase Order** field.
- 2. Click (the **Matchcode** button) in the **Line Item** field.
- 3. Click **Charl Starch** (the **Start Search** button) in the box that pops up. (see below)

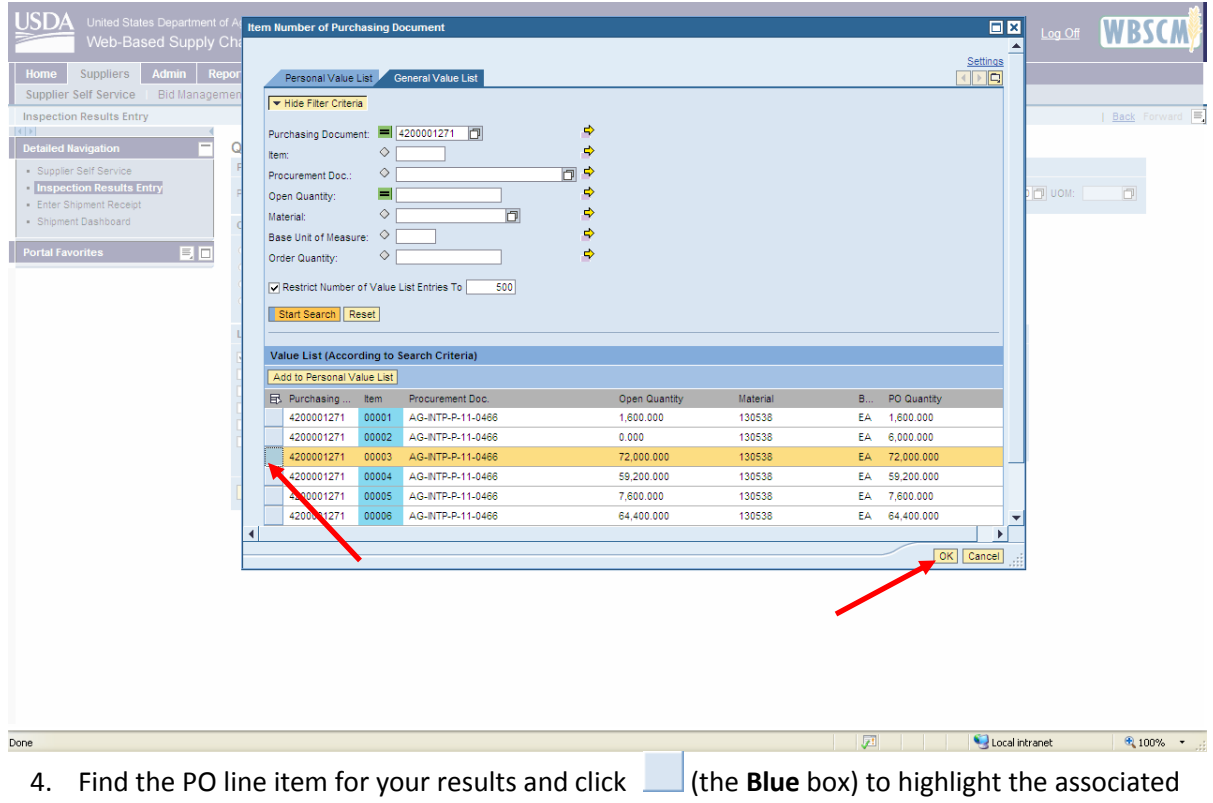

line item. In our example this is line item 00003. Click **OK** (the **OK** button).

**Tip:** You can also skip steps 2 – 5 above and enter the line item number in the **Line item** field, but *MAKE SURE* you have entered the line item number in the correct format; For example (00003 is correct; 3, 03, or 0003 would be incorrect). Using the search feature ensures you select the PO line item in the correct format.

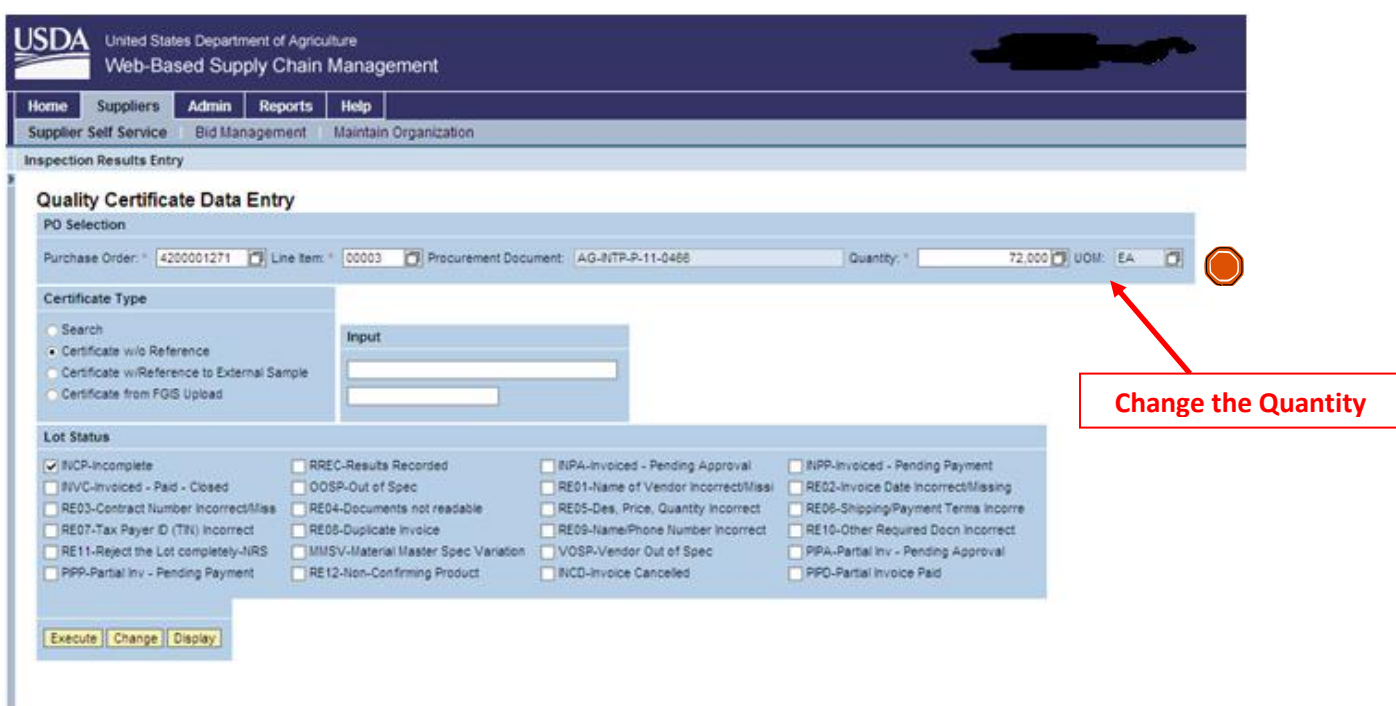

5. Change the Quantity to the lot quantity recorded on the certificate.

**CAUTION:** Following steps 2-5 above will automatically populate the ENTIRE PO line quantity (notice the 72,000 eaches in the quantity field above). Make sure you change the quantity to the number of eaches representing your inspection lot.

#### **Tips on Inspection Lot Quantity**

- The quantity should be the number of eaches (bags, cartons, units, etc.) covered by the lot on the certificate of analysis, FGIS certificate, or other inspection certificate. (*In this example we are using 2,800 ea.*)
- The quantity entered cannot exceed the total units of the PO line item.
- The quantity can be greater than the number of units on an Advanced Shipping Notice (ASN). In otherwords, the Inspection Lot quantity can cover more than one ASN and Invoice.
	- o When you are ready to invoice you will select your "inspection lot" number and it will reduce the quantity available on the inspection lot by the ASN quantity (which will also be the quantity on your invoice).
		- $\blacksquare$  i.e. Lot XYZ 062911, Inspection Lot = 5,000 ea. but the ASN quantity = 2,800 ea. When you invoice you will select the inspection lot no. and after you invoice 2,200 ea. will be open to use on another invoice.

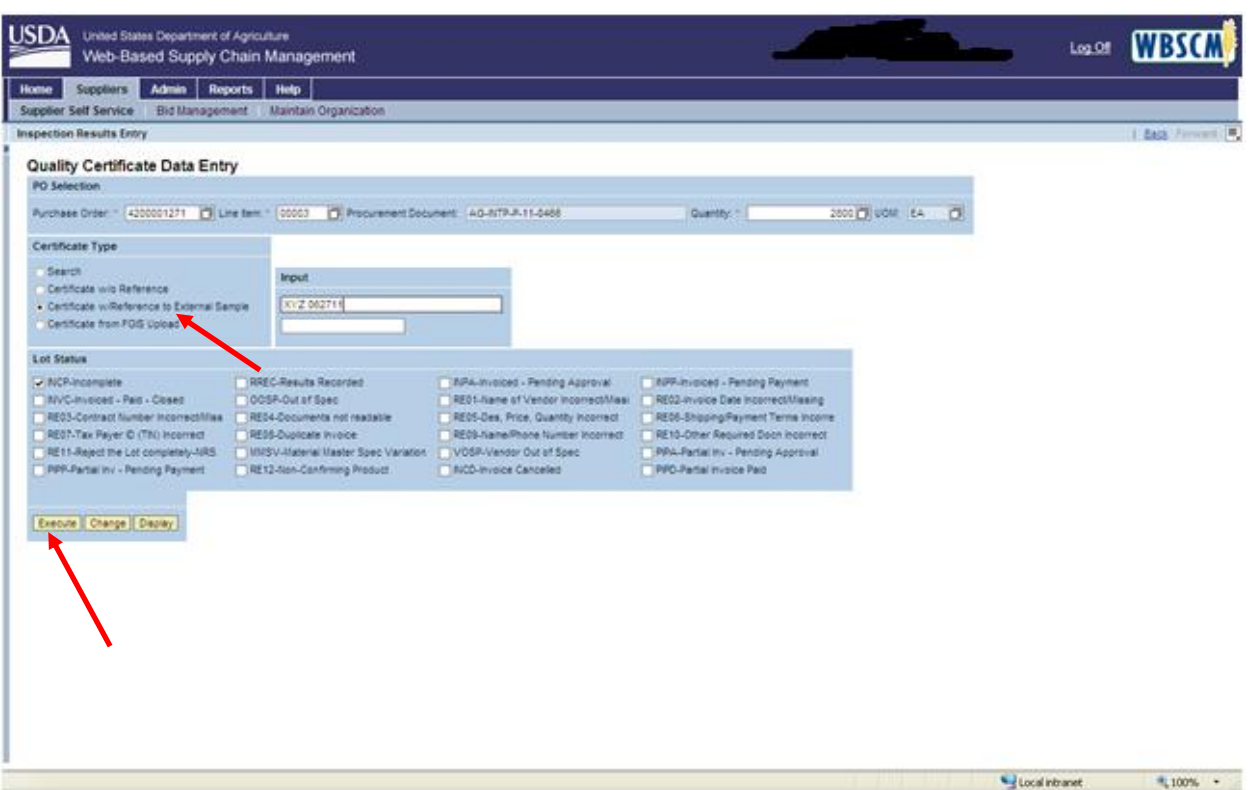

- 6. Select the radio button beside the **Certificate w/Reference to External Sample** field.
	- o The input field is not validated by WBSCM. You can input your lot number or other certificate identification information here if that is helpful to your company.
	- o Note: Certificate w/Reference to External Sample is currently the only active certificate type option. The FGIS upload feature has not been activated at this time.
- 7. Click **Execute** (the **Execute** button).
	- o Note: You will not need to select any checks under the "Lot Status" field.

The "Record Results: Characteristic Overview" screen will pop-up in a new window. You may want to

maximize this screen by clicking (the **Maximize** button).

#### **ENTERING INSPECTION RESULTS CHARACTERISTICS**

Inspection results are entered into the Results field. Depending upon the specification, the results will be either Qualitative or Quantitative.

- To enter Qualitative results, first click into the corresponding Result field which activates the Matchcode button, then select an option from the list. For a Quantitative result, enter the number into the Result field.
- For dates results from a date type factor i.e. manufacture date, fumigation date, etc you will use the format specified in the specifications column. Typically it is a YYMMDD type format.
- Use the scroll bar on the right to scroll down and make sure you have entered all required result fields. If you have any questions about what belongs in the result field, please contact your Contracting Specialist.

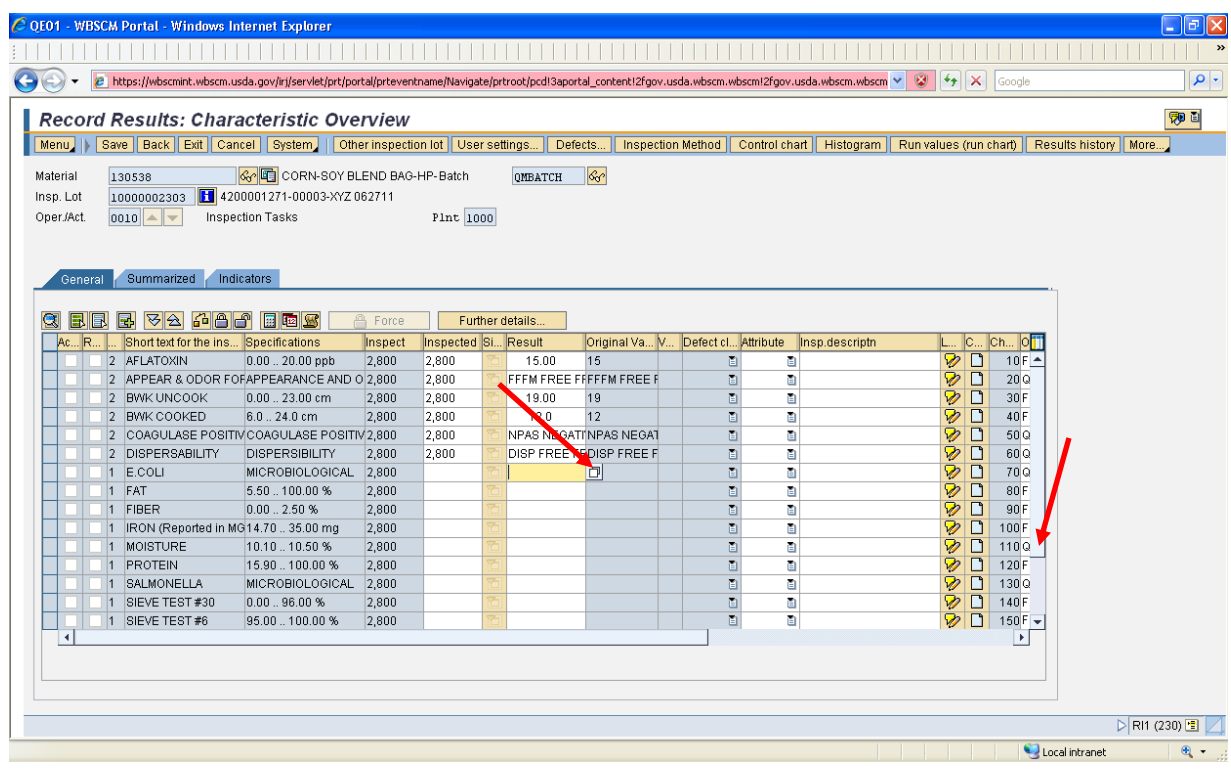

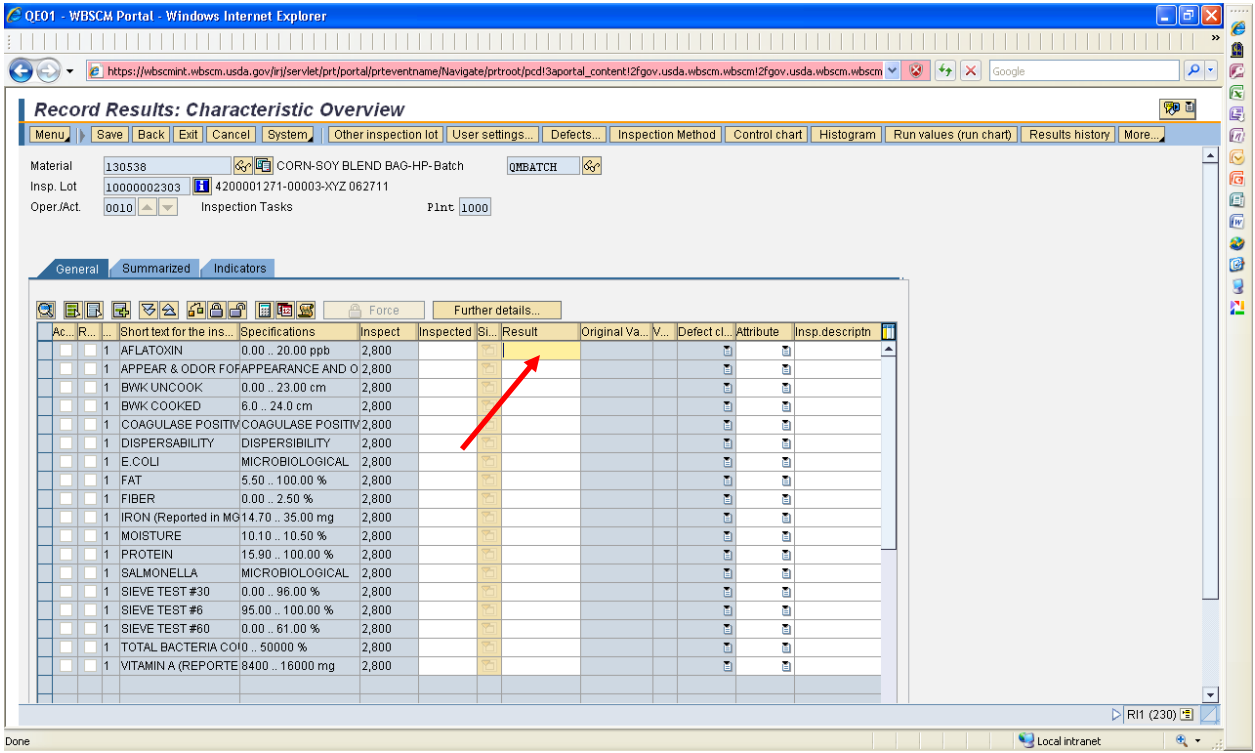

8. Enter your results in the result column then use your down arrow key to enter your next result. For a quantitative result, you can simply enter the number then arrow down to the next cell.

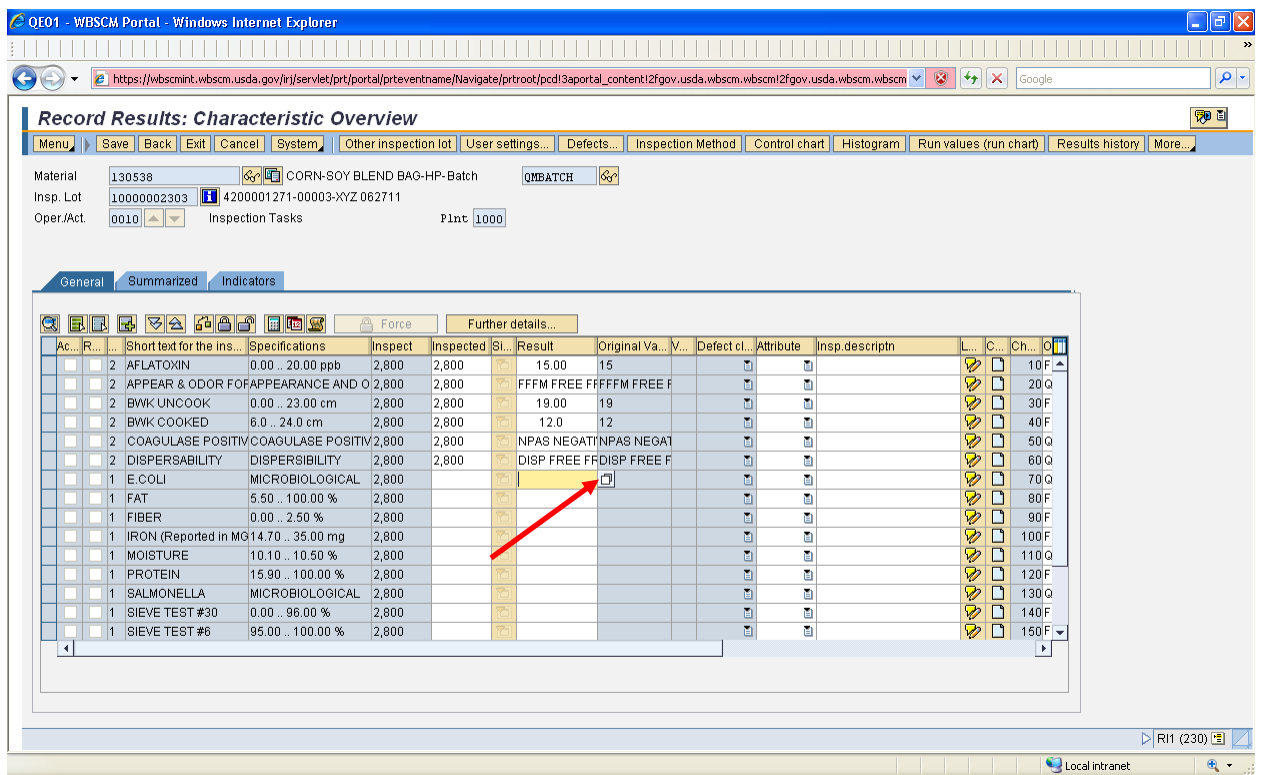

9. Click  $\Box$  (the **Matchcode** button) to enter qualitative results such as grade, pass/fail, or appearance & odor factors.

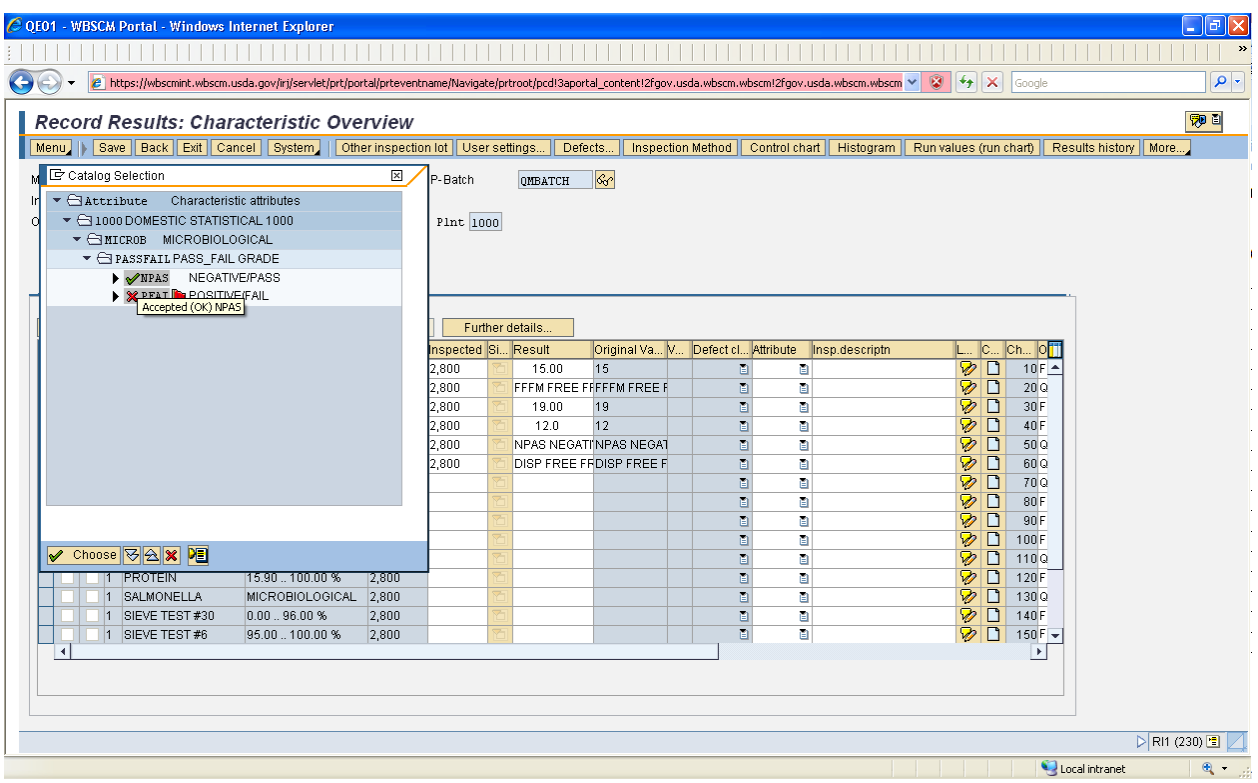

- 10. Click **Y** NPAS (The Negative/Pass) Option. Green checkmarks mean pass and the red "X" means fail.
- 11. Click **Choose** (the **Choose** button).

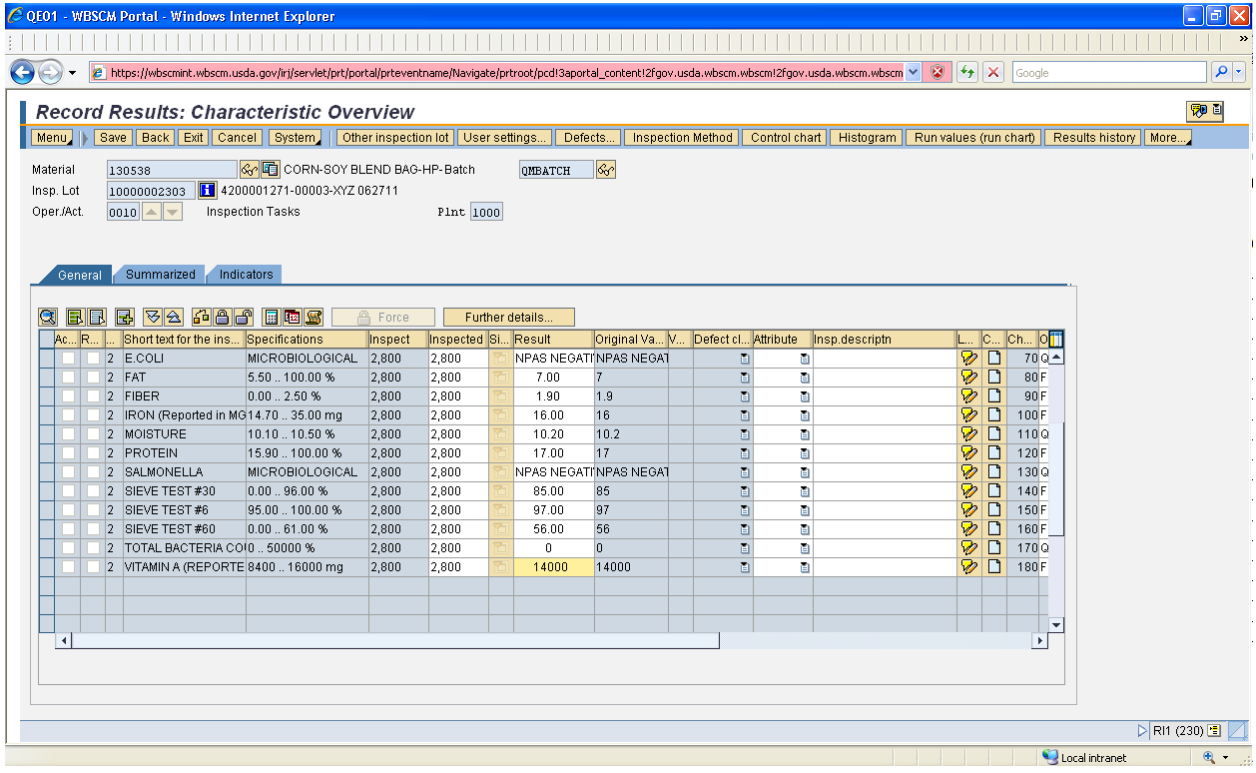

Continue entering all qualitative and quantitative results until you have reached the end.

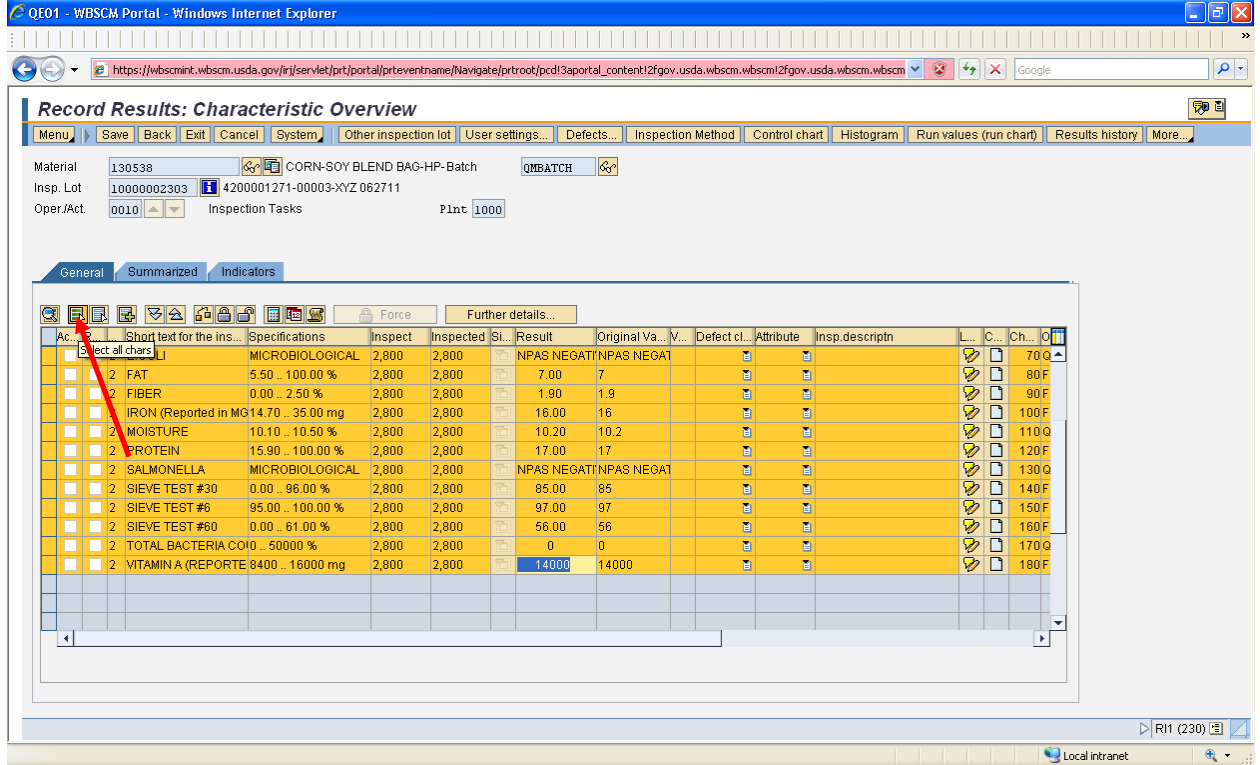

12. Click (the **Select all chars** button). This makes sure all factors and results are selected.

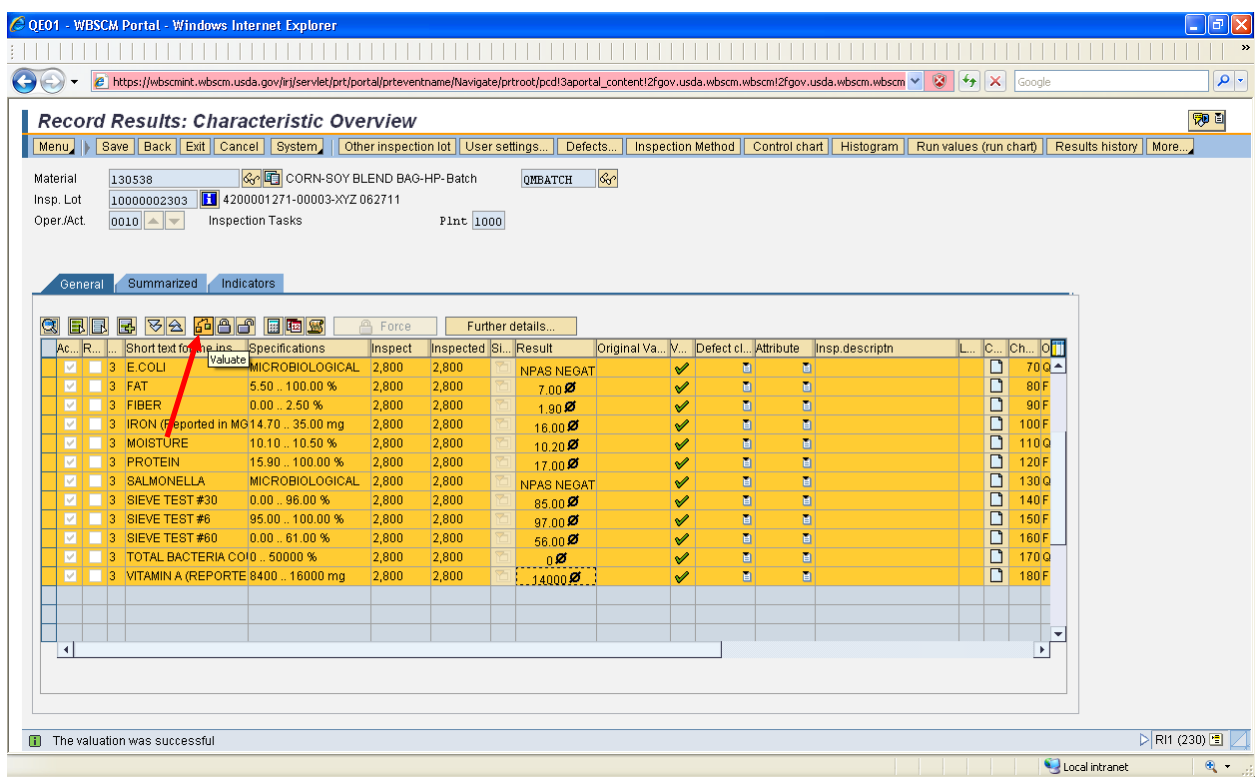

- 13. Click (the **Valuate** button). This will compare your results to the specifications. The Valuation field shows all Green checkmarks when results are within specification and discount ranges. A Red "X" shows a characteristic that does not comply with the specifications. Call your Contracting Specialist if you receive a Red "X" after valuating.
	- o If you scroll to the right, a column called 'Inspection Description' will show you if any discounts applied based upon the inspection results. If you have any concerns, you should address them to your marketing specialists regarding discounts.
- 14. Attach your Inspection certificate. Your certificates are supporting documents and must be attached to the inspection lot.
	- o Click  $\boxed{\color{blue}79^\circ}$  the Services for Object Button (Upper Right Corner)
	- o Click Create, then Create Attachment

|                                                                                                    |                                                                                                    |                                         |                             |  |                       | $\left  \left  \right  \right $ $\times$ Google                                                                                                    | Q                                                                                           |  |
|----------------------------------------------------------------------------------------------------|----------------------------------------------------------------------------------------------------|-----------------------------------------|-----------------------------|--|-----------------------|----------------------------------------------------------------------------------------------------|---------------------------------------------------------------------------------------------|--|
| EL Transactions - WBSCM Portal                                                                                                    |                                                                                                    |                                         |                             |  |                       | $\circ$ $\circ$                                                                                                    | Figure + Or Tools +                                                                         |  |
| <b>Record Results: Characteristic Overview</b>                                                                                                    |                                                                                                    |                                         |                             |  |                       |                                                                                                    | 卵日                                                                                          |  |
| Menu     Save   Back   Exit   Cancel   System     User settings   Defects   Inspection Method   Control cha Create Attachment<br>Material<br>130538 | CORN-SOY BLEND BAG-HP-Batch                                                                               |                                         | QMBATCH                     |  | $ \mathcal{C}_0 $     | Create note                                                                                                    | Creat<br>Attachment list                                                                    |  |
| 10000002303    1 4200001271-00003-XYZ 062711<br>Insp. Lot<br>Enter Bar Code<br>Oper./Act.<br>$ 0010 $ $\sim$ $ -$<br>Inspection Tasks<br>Plnt 1000  |                                                                                                    |                                         |                             |  |                       | Create external document (URL)<br>Store business document                                                                                                    | Private note<br>Send<br>Relationships<br>Workflow<br>My Objects<br>Help for object services |  |
| General Summarized Indicators                                                                                                    |                                                                                                    |                                         |                             |  |                       |                                                                                                    |                                                                                             |  |
| qee da alquis Rie E<br>Ac R<br>Short text for the ins Specifications                                                                                | <b>A</b> Force<br>Inspect                                                                                 | Further details.<br>Inspected Si Result |                             |  |                       | Original Va V Defect cl Attribute                                                                                                    |                                                                                             |  |
| 5 AFLATOXIN<br>$0.0020.00$ ppb                                                                                                    | 2,800                                                                                                    | 2,800                                   | $15.00$ Ø                   |  |                       | $\qquad \qquad \blacksquare$<br>✔                                                                                                    |                                                                                             |  |
| 5 APPEAR & ODOR FOFAPPEARANCE AND O 2,800                                                                                                    |                                                                                                    | 2,800                                   | <b>FFFM FREE F</b>          |  |                       | $\blacksquare$<br>✔                                                                                                    |                                                                                             |  |
| 5 BWK UNCOOK<br>0.0023.00cm<br>5 BWK COOKED                                                                                                    | 2,800<br>2,800                                                                                            | 2,800                                   | $$ 19.00 $\boldsymbol{Z}$ . |  |                       | $\blacksquare$<br>✔<br>Ō                                                                                                    |                                                                                             |  |
| 6.0 . 24.0 cm<br>$\sqrt{5}$<br>COAGULASE POSITIVICOAGULASE POSITIV2,800                                                                             |                                                                                                    | 2,800<br>2,800                          | $12.0$ Ø                    |  |                       | ✔<br>ū<br>✔                                                                                                    |                                                                                             |  |
| 5<br>DISPERSABILITY<br><b>DISPERSIBILITY</b>                                                                                                    | 2,800                                                                                                    | 2,800                                   | NPAS NEGAT<br>DISP FREE FF  |  |                       | Ō<br>✔                                                                                                    |                                                                                             |  |
| $5$ E.COLI                                                                                                    | <b>MICROBIOLOGICAL</b><br>2,800                                                                           | 2,800                                   | NPAS NEGAT                  |  |                       | ū<br>✔                                                                                                    |                                                                                             |  |
| 5 FAT<br>5.50  100.00 %<br>◡                                                                                                    | 2,800                                                                                                    | 2,800                                   | $7.00$ Ø                    |  |                       | ū<br>✔                                                                                                    |                                                                                             |  |
| 5 FIBER<br>0.002.50%<br>ज                                                                                                    | 2,800                                                                                                    | 2,800                                   | 1.90 $Z$                    |  |                       | 面<br>✔                                                                                                    |                                                                                             |  |
| Material<br>130538<br>Insp. Lot<br>Oper./Act.<br>$ 0010 $ $\triangle$ $\blacktriangleright$<br>Summarized<br>General                                | CORN-SOY BLEND BAG-HP-Batch<br>10000002303 14200001271-00003-XYZ 062711<br>Inspection Tasks<br>Indicators |                                         | Plnt 1000                   |  | OMBATCH               | Menu   Save   Back   Exit   Cancel   System     User settings   Defects   Inspection Method   Control chart   Histogram   Run values (run chart)   Results history   More.<br>$ \mathcal{C}_0 $ |                                                                                             |  |
| EE E 74 48 1 EE 5<br>G.                                                                                                    |                                                                                                    | <b>A</b> Force                          |                             |  | Further details.      | <b>Warning - Security</b>                                                                                                    |                                                                                             |  |
| Ac R<br>Short text for the ins                                                                                                    | Specifications                                                                                            | Inspect                                 | Inspected Si Result         |  |                       | The web site's certificate cannot be verified. Do you                                                                                                    |                                                                                             |  |
| 5 AFLATOXIN                                                                                                    | $0.0020.00$ ppb                                                                                           | 2,800                                   | 2,800                       |  | 15.00                 | want to continue?                                                                                                    |                                                                                             |  |
| $\sqrt{5}$<br>5                                                                                                    | APPEAR & ODOR FOFAPPEARANCE AND O 2,800                                                                   |                                         | 2,800                       |  | <b>FFFM FREE</b>      |                                                                                                    |                                                                                             |  |
| <b>BWK UNCOOK</b><br>$\sqrt{5}$<br><b>BWK COOKED</b>                                                                                                | 0.0023.00cm<br>6.024.0cm                                                                                  | 2,800<br>2,800                          | 2,800<br>2,800              |  | $$ 19.00 $Z$          | wbscmint.wbscm.usda.gov<br>Name:                                                                                                    |                                                                                             |  |
| 5                                                                                                    | COAGULASE POSITIV COAGULASE POSITIV 2,800                                                                 |                                         | 2,800                       |  | $12.0$ Ø<br>NPAS NEG/ | Publisher: wbscmint.wbscm.usda.gov                                                                                                    |                                                                                             |  |
| $\sqrt{5}$<br>DISPERSABILITY                                                                                                    | <b>DISPERSIBILITY</b>                                                                                     | 2,800                                   | 2,800                       |  | DISP FREE             |                                                                                                    |                                                                                             |  |
| 5 E.COLI<br>⊽                                                                                                    | MICROBIOLOGICAL                                                                                           | 2,800                                   | 2,800                       |  | NPAS NEG.             | Always trust content from this publisher.                                                                                                    |                                                                                             |  |
| 5 FAT                                                                                                    | 5.50  100.00 %                                                                                            | 2,800                                   | 2,800                       |  | $7.00$ Ø              |                                                                                                    |                                                                                             |  |
| <b>FIBER</b><br>5                                                                                                    | 0.002.50%                                                                                                 | 2,800                                   | 2,800                       |  | $1.90$ Ø              |                                                                                                    | No<br>Yes                                                                                   |  |
| $\sqrt{5}$                                                                                                    |                                                                                                    |                                         | 2,800                       |  | 16.00                 |                                                                                                    |                                                                                             |  |
|                                                                                                    | IRON (Reported in MG14.70  35.00 mg                                                                       | 2,800                                   |                             |  |                       |                                                                                                    |                                                                                             |  |
| $\sqrt{5}$<br>MOISTURE                                                                                                    | 10.10  10.50 %                                                                                            | 2,800                                   | 2,800                       |  | 10.20                 | Ŧ<br>The certificate cannot be verified by a trusted source.                                                                                                    | More Information                                                                            |  |
| $\sqrt{5}$<br>PROTEIN                                                                                                    | 15.90  100.00 %                                                                                           | 2,800                                   | 2,800                       |  | 17.00 $\%$            |                                                                                                    |                                                                                             |  |
| 5<br>SALMONELLA                                                                                                    | MICROBIOLOGICAL                                                                                           | 2,800                                   | 2,800                       |  | NPAS NEGAT            |                                                                                                    |                                                                                             |  |
| 5 SIEVE TEST #30<br>v<br>5 SIEVE TEST #6                                                                                                    | 0.0096.00%<br>95.00  100.00 %                                                                             | 2,800<br>2,800                          | 2,800<br>2,800              |  | 85.00                 | $\blacksquare$<br>✔<br>面                                                                                                    |                                                                                             |  |
| ञ<br>5 SIEVE TEST #60                                                                                                    | 0.0061.00%                                                                                                | 2,800                                   | 2,800                       |  | $97.00$ Ø             | ✔<br>Ō<br>✔                                                                                                    |                                                                                             |  |
| TOTAL BACTERIA CO(0  50000 %<br>5                                                                                                    |                                                                                                    | 2,800                                   | 2,800                       |  | 56.00<br>0Ø           | ū<br>✔                                                                                                    |                                                                                             |  |
| 5 VITAMIN A (REPORTE 8400  16000 mg<br>☑                                                                                                    |                                                                                                    | 2,800                                   | 2,800                       |  | 14000                 | ū<br>✔                                                                                                    |                                                                                             |  |

15. Click "Yes" or "run" for any message boxes that pop-up.

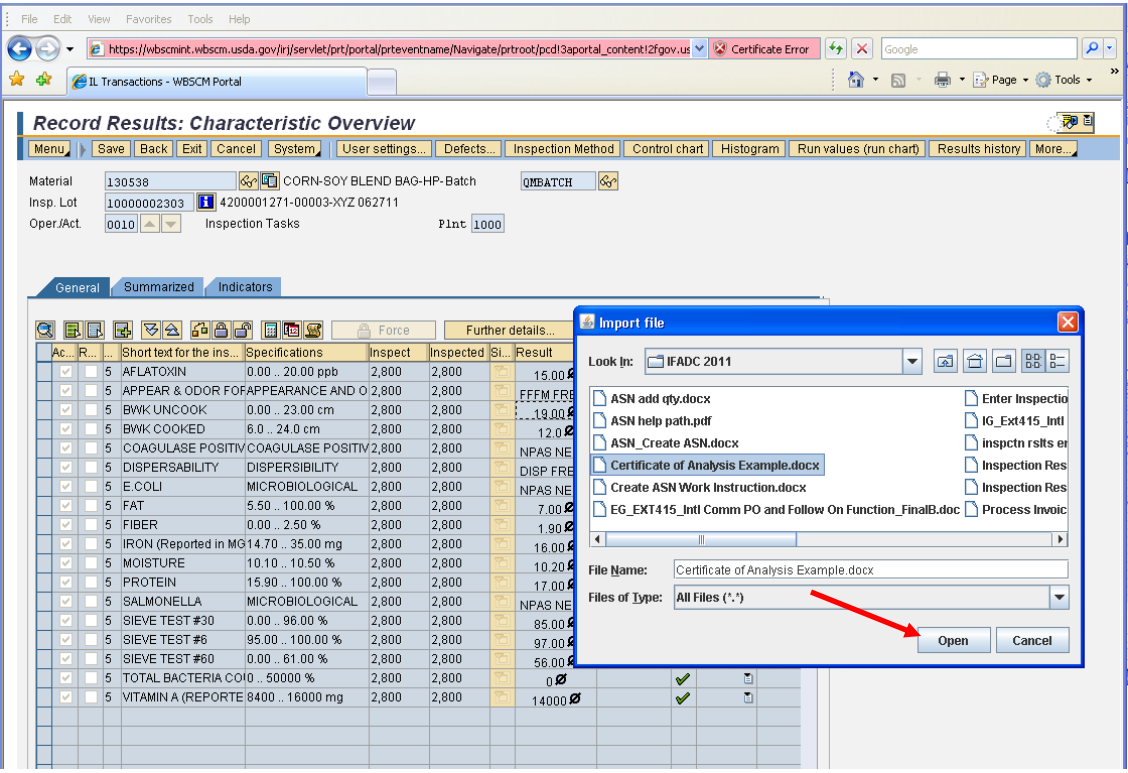

- 16. Find the .pdf file of your inspection certificate that you saved in the beginning and click the Open button.
	- o Note: Anytime you attach a document in WBSCM, attaching a .pdf file will make life much easier for you and us.

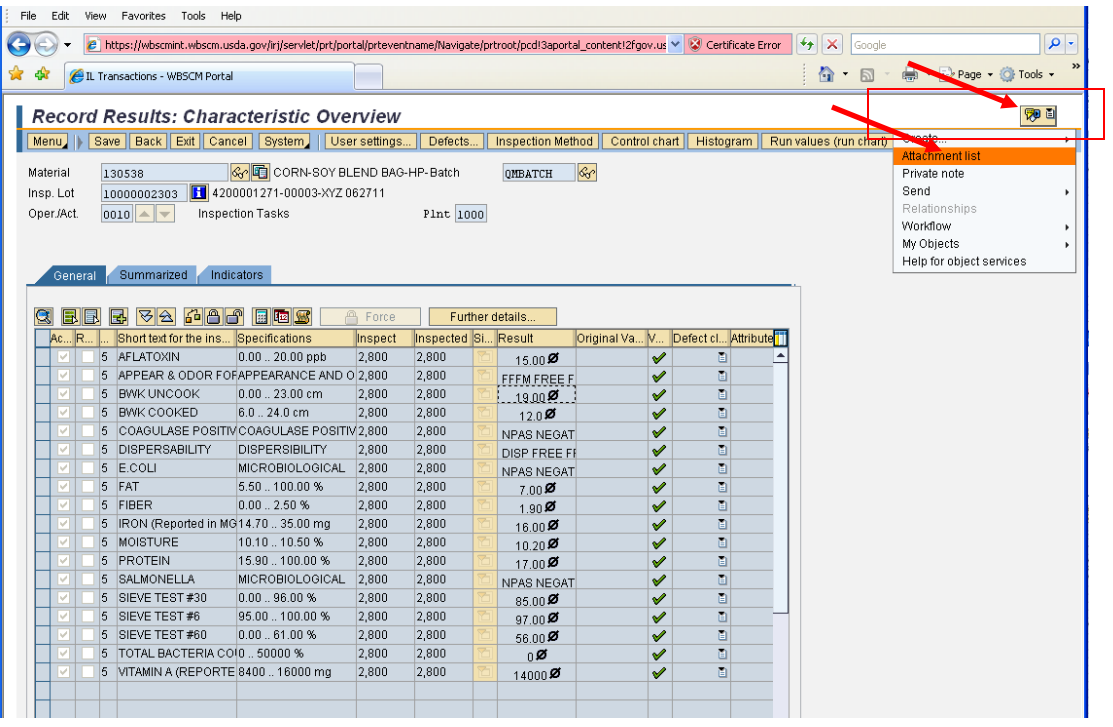

- 17. You can go back and verify that your document was attached by clicking the  $\Box$  (Services for Object button).
- 18. Select Attachment List.
- 19. A box will display with all of your attachments for this inspection lot. (See below)

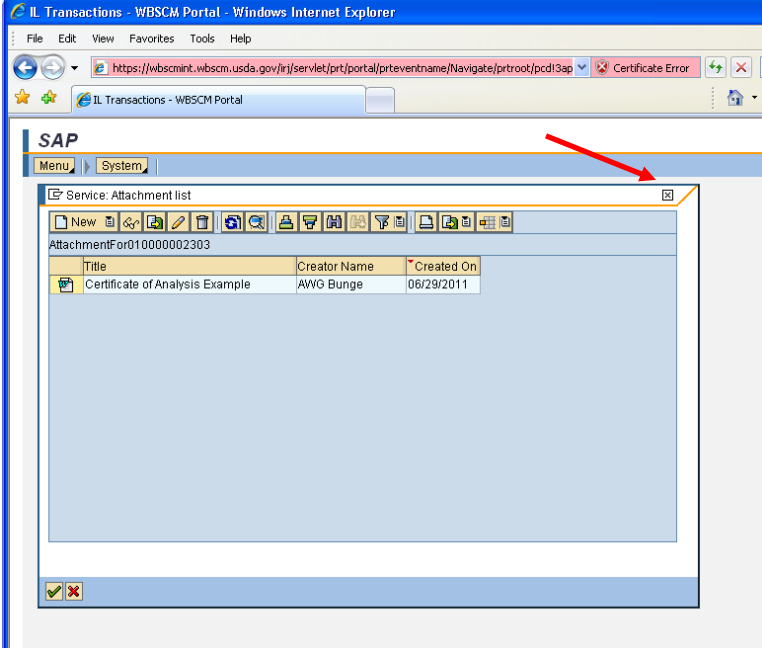

20. Close the Attachment list box.

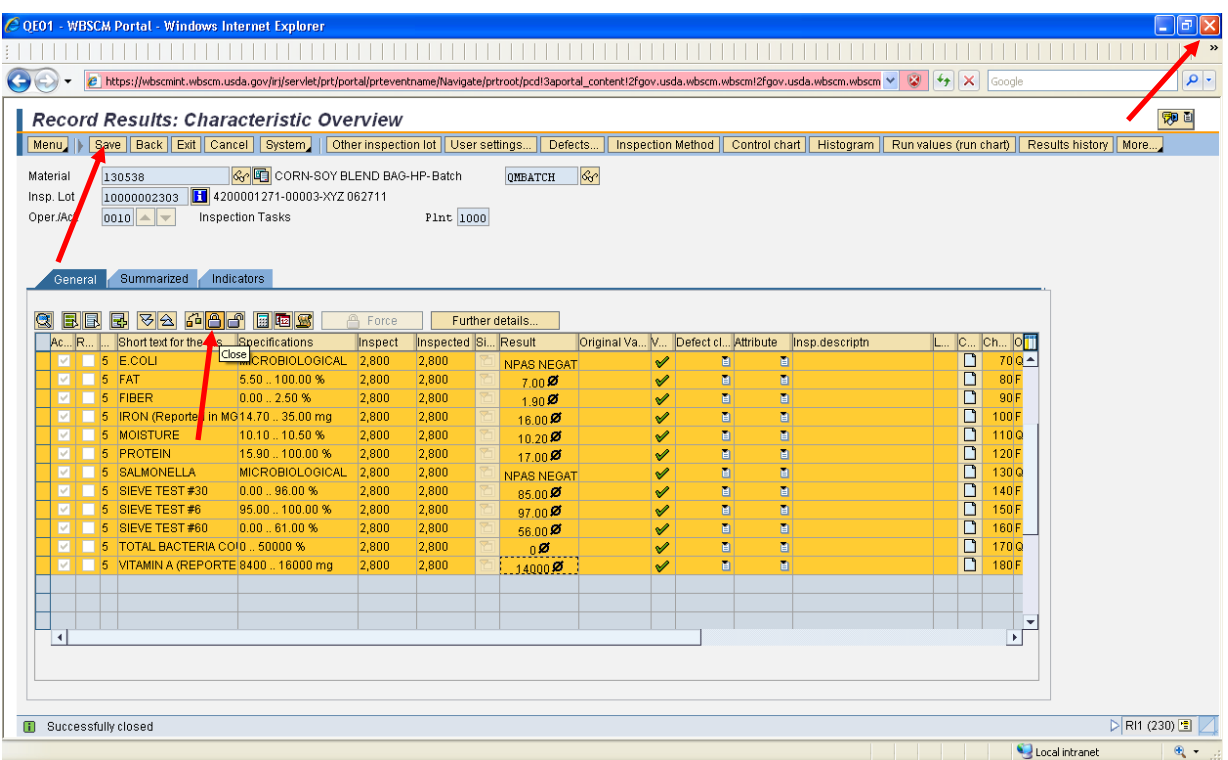

- 21. Click **(fig. )** (the **Close** button). This locks your results so that they can be saved.
- 22. Click **Save** (the **Save** button).

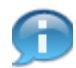

(Note) It is CRITICAL to always Close and then Save (in that order). Both steps are required to save the Inspection Lot correctly.

23. Close the Record Results: Characteristic Overview window. Click on the X at the top right.

24. The Quality Certificate Data Entry screen displays the lot number you just created.

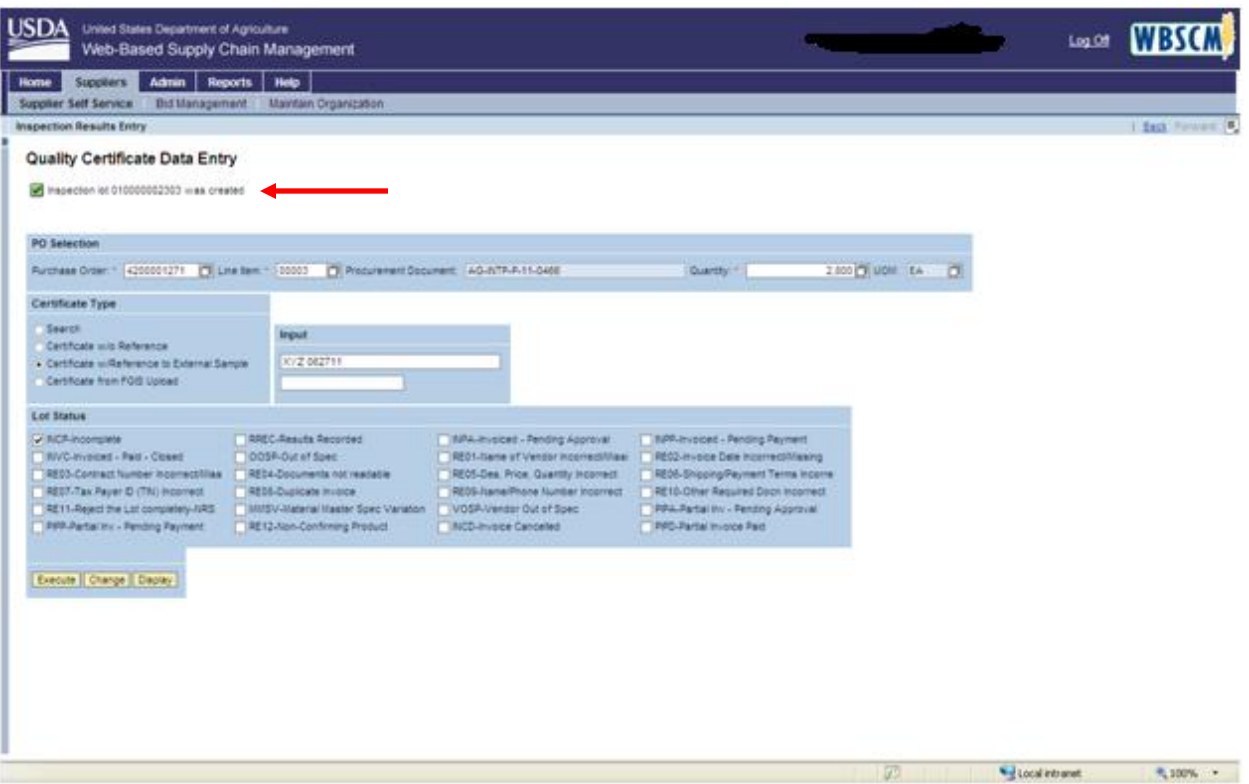

25. Make sure you recorded your lot number 010000002303.

# **Change Inspection Results**

Change or Display Inspection Results

You have already entered your inspection results, but you would like to change your results, display your results, or view your attachments.

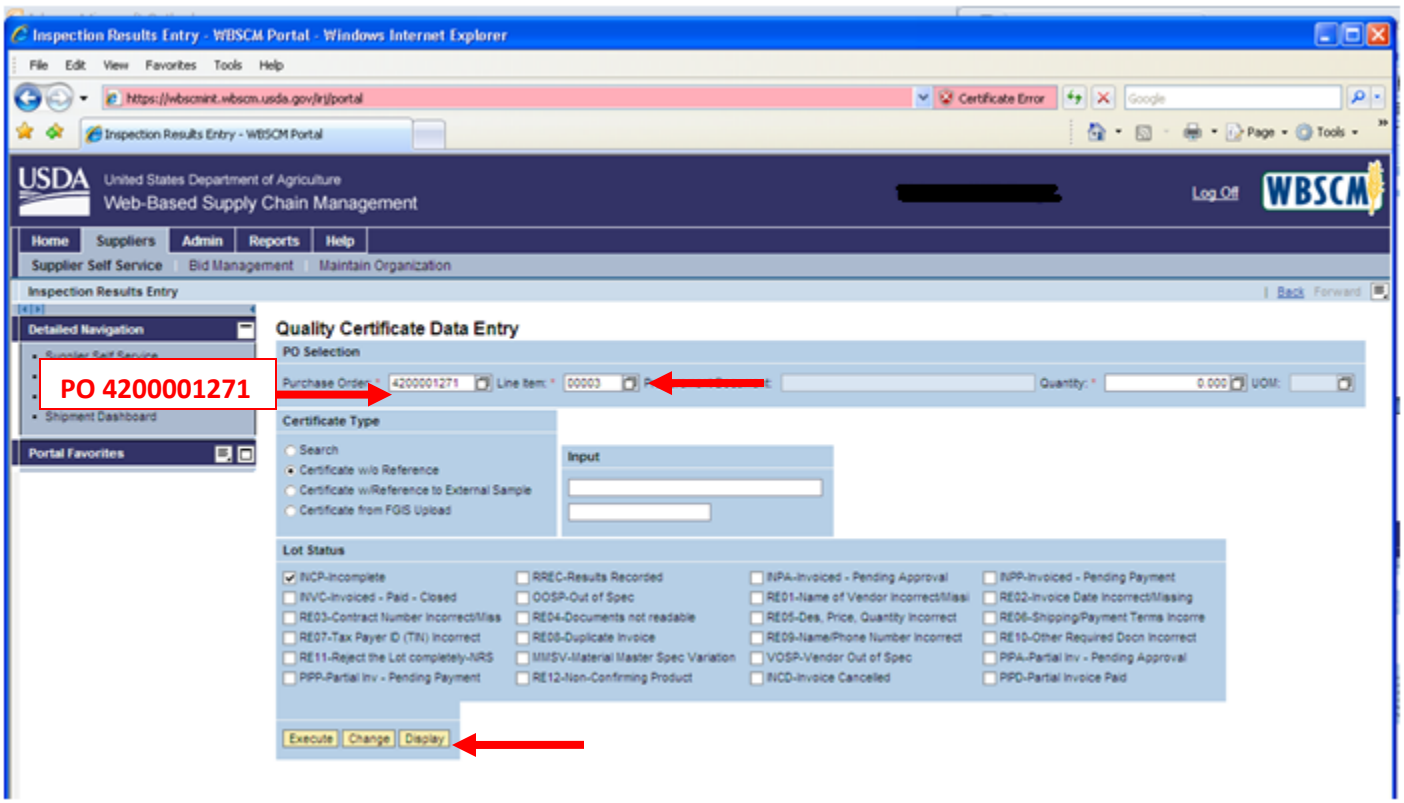

- 1. Go to WBSCM **https://portal.wbscm.usda.gov/ SUPPLIERSSUPPLIER SELF SERVICEINSPECTION RESULTS ENTRY**
- 2. Type in your PO number In the **Purchase Order** field.
- 3. Type in your PO Line Item in the **Line Item** field.
- 4. Click the **Display Display** button.
- 5. The "Display data for inspection lot: Worklist for Inspection Lots" will open in a new window.

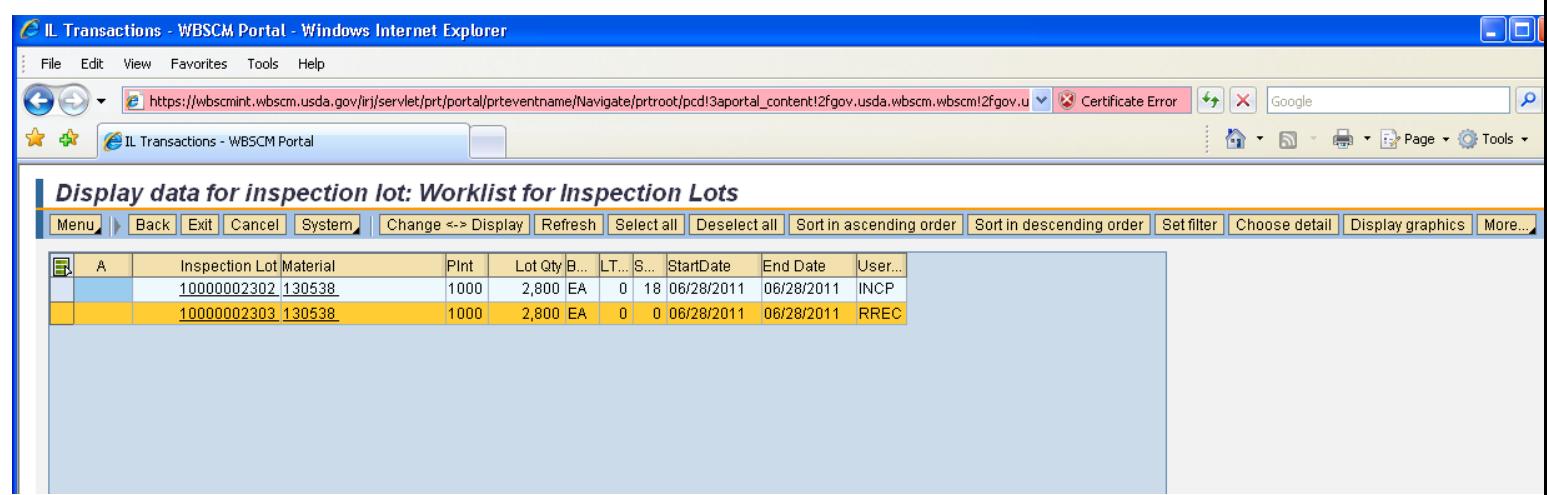

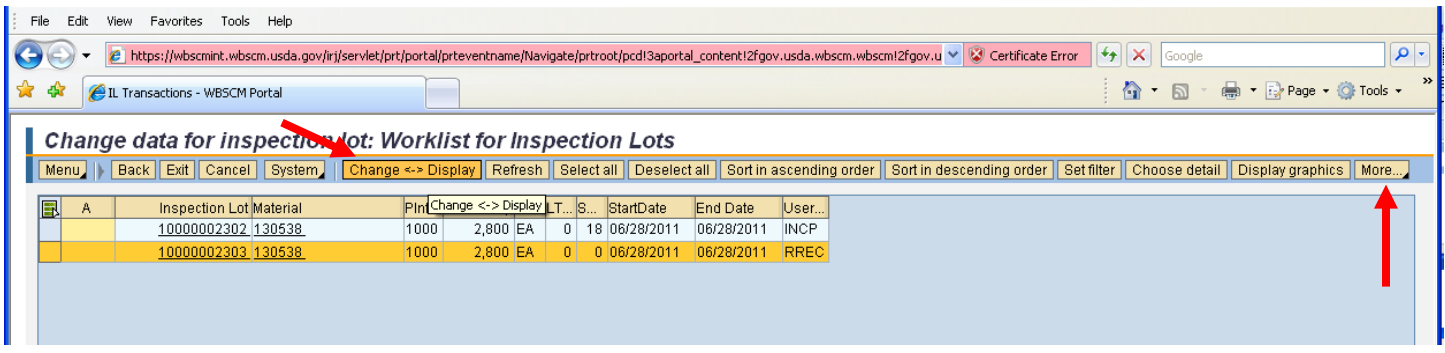

- 6. Find your inspection lot number and click  $\Box$  (the **Blue** box) to highlight the inspection lot.
- 7. Click **Change <-> Display** (the **Change < > Display** button) to put the inpsection lot into change mode. (Note that previous screen shot is the "Display data for lot inspection lot" and now this screen shot is "Change data for inspection lot")
- 8. Click More...<sub>.</sub> (the More... button) in the right-hand corner.

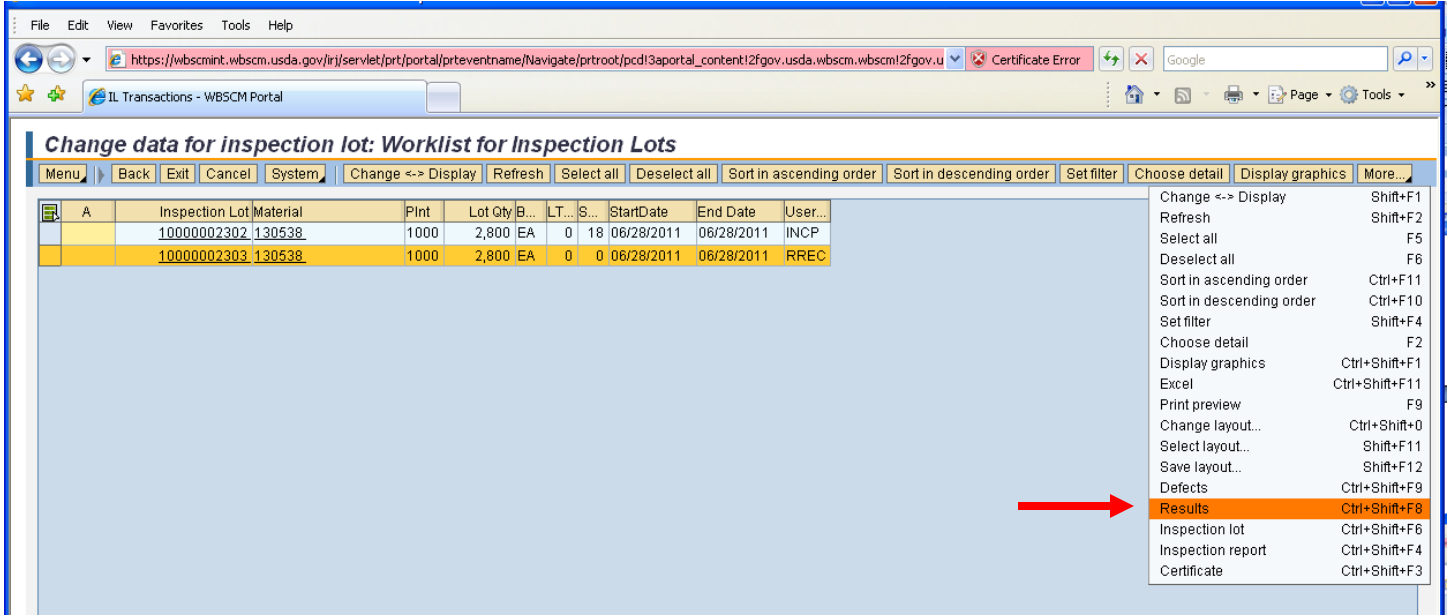

- 9. Select **Results** from the drop down box.
	- This will return you to the "Record Results: Characteristic Overview" where you can change your results.

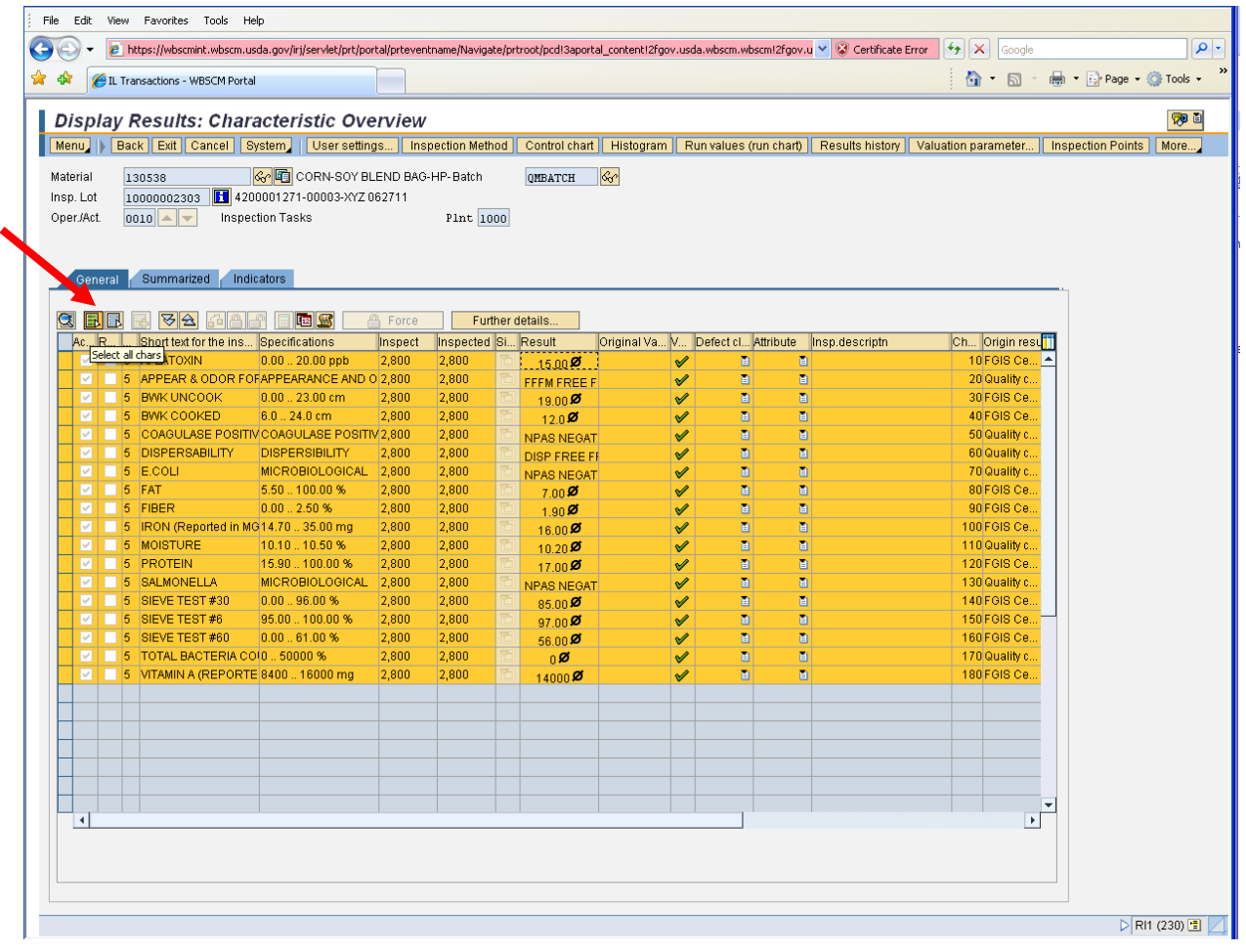

10. Click (the **Select all chars** button). This makes sure all factors and results are selected.

11. Click (the **Put in Process** button) to make factors editable. (See below)

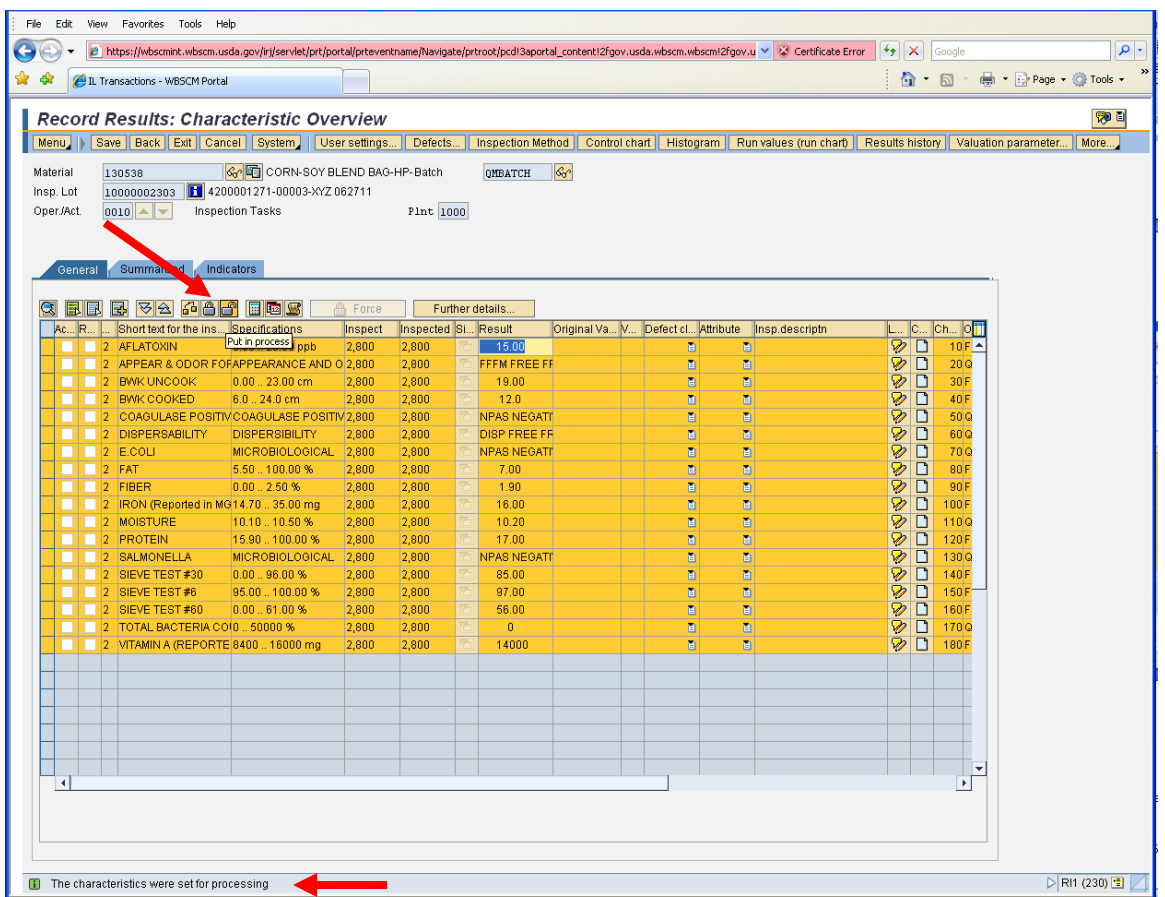

Notice the message at the bottom of the screen tells you the characteristics were set for processing, meaning  $\bullet$ the results are editable.

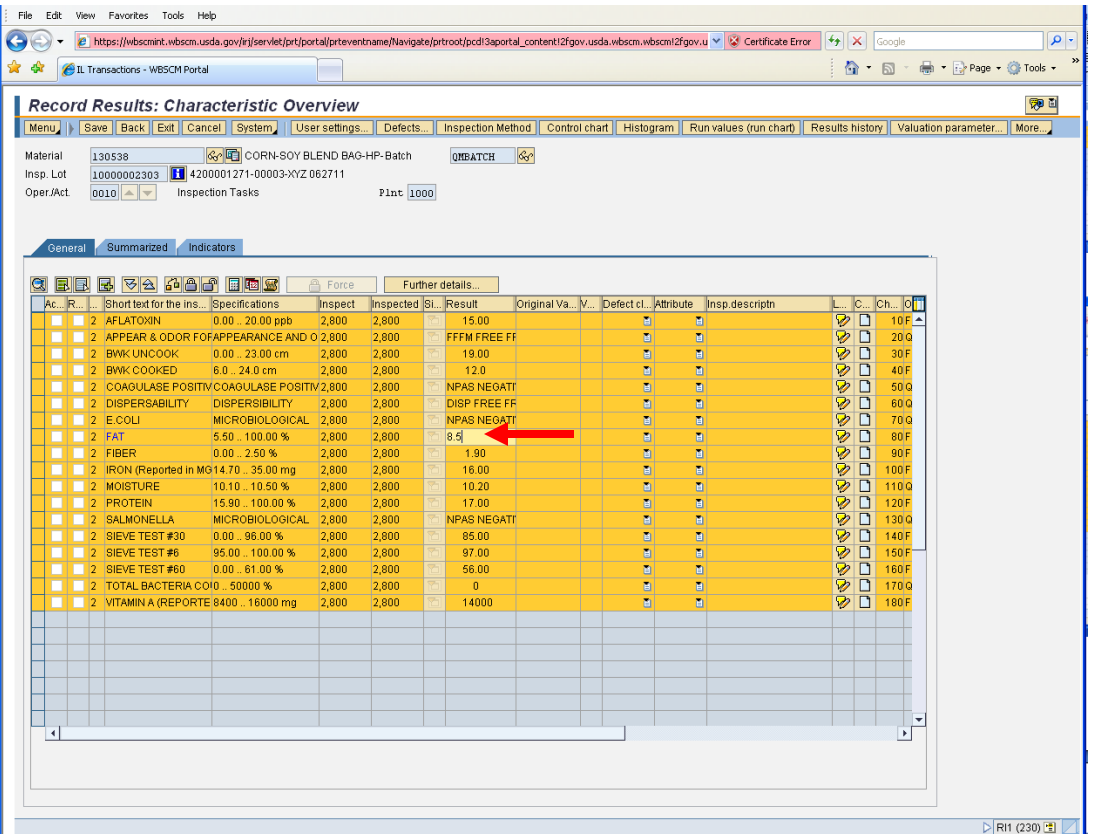

12. Make your changes. This example is changing the Fat result from 7.0 to 8.5.

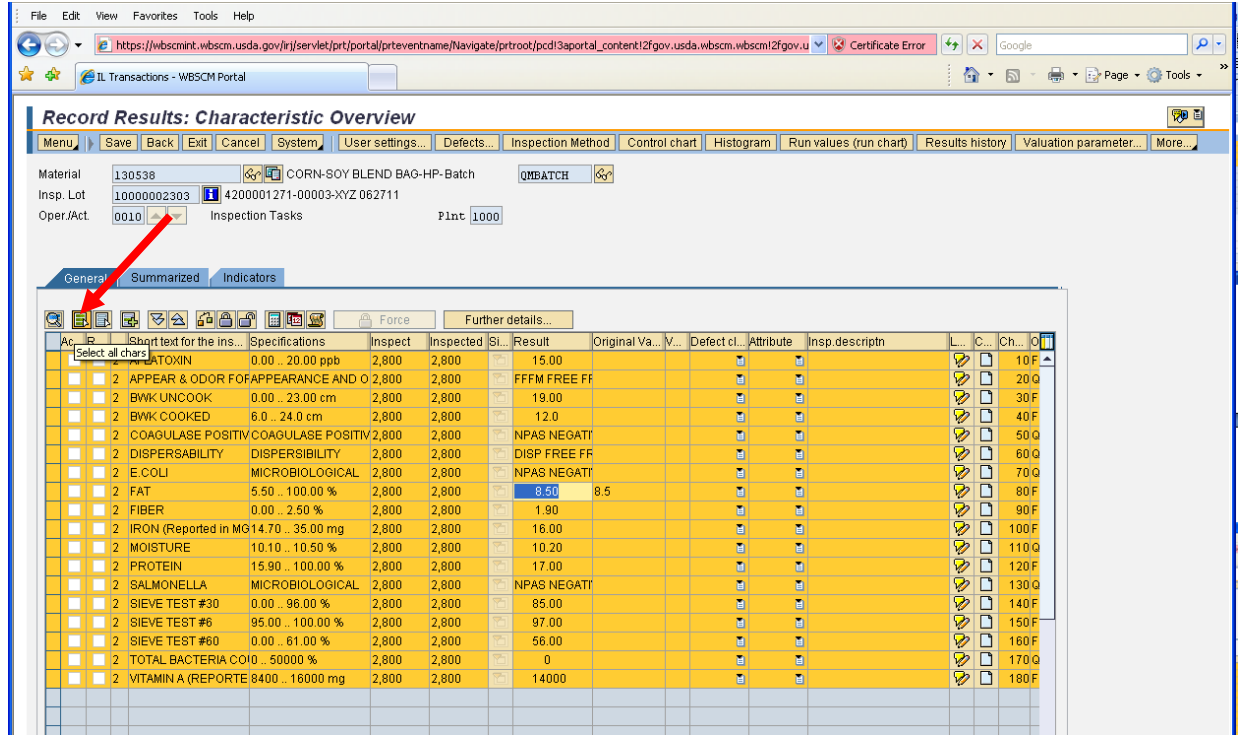

13. Click (the **Select all chars** button). This makes sure all factors and results are selected.

14. Click (the **Valuate** button). This will compare your results to the specifications. (See below)

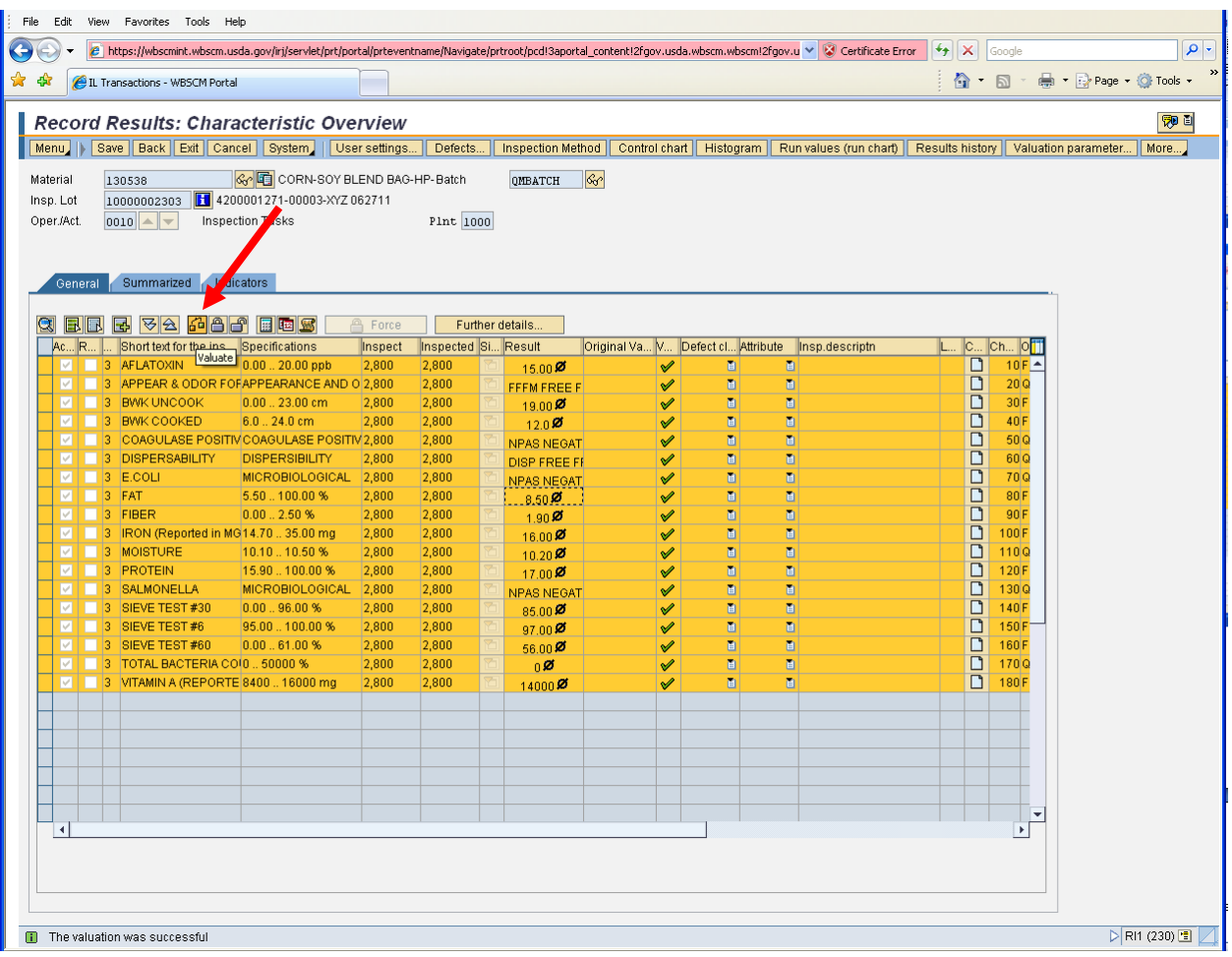

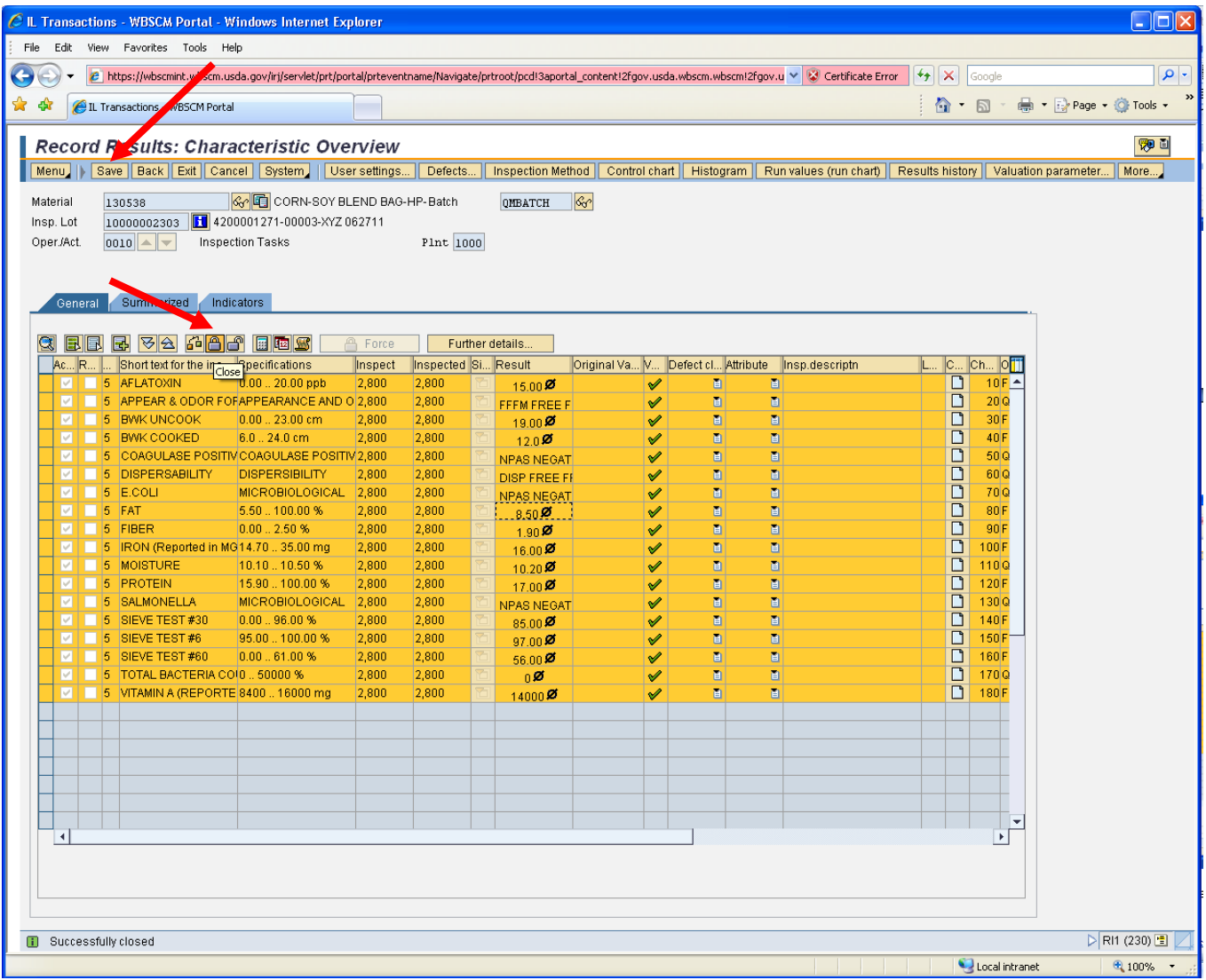

- 15. Click (the **Close** button). This locks your results so that they can be saved.
- 16. Click **Save** (the **Save** button).

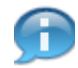

(Note) Remember to always Close and then Save. Both steps are required to save the Inspection Lot.

- 17. Close the Record Results: Characteristic Overview Window.
	- You will be returned the Quality Certificate Data Entry screen.

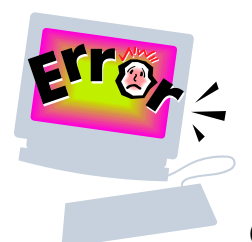

# **Common Problems and Error Messages**

WBSCM Help desk can be contacted at **[FSAWBSCMServiceRequest@kcc.usda.gov](mailto:FSAWBSCMServiceRequest@kcc.usda.gov)** or 816-823-4249

- 1. How does the vendor enter inspection results for multiple containers on the ASN because there is no reference to the lot number? The inspections should be by item number not lot number. The inspection results are entered by the vendor based on the inspection plan associated to the material.
- 2. What are the different Status codes and what do they mean?
- REL = Released INSP = Inspection active PASG = Plan/specification assigned CCTD = Insp. characteristics created CALC = Sample calculated RREC = Results confirmed INCD = Invoice Cancelled INCP = Incomplete INPA = Invoiced – Pending approval  $INPP = Invoiced - Pending Payment$ INVC = Invoiced – Paid – closed MMSV = Material Master Spec Variation OOSP = Out of Spec PIPA = Partial Inv – Pending Approval RREC = Results recorded VOSP = Vendor Out of spec

3. If your Lot status is INCP, use the "Change Inspection Results handout" document to ensure that you have all Green Checkmarks for your Characteristics. Also, you must close and save the document in that order.<br>Coron Warscu Portal Windows Internet Explorer

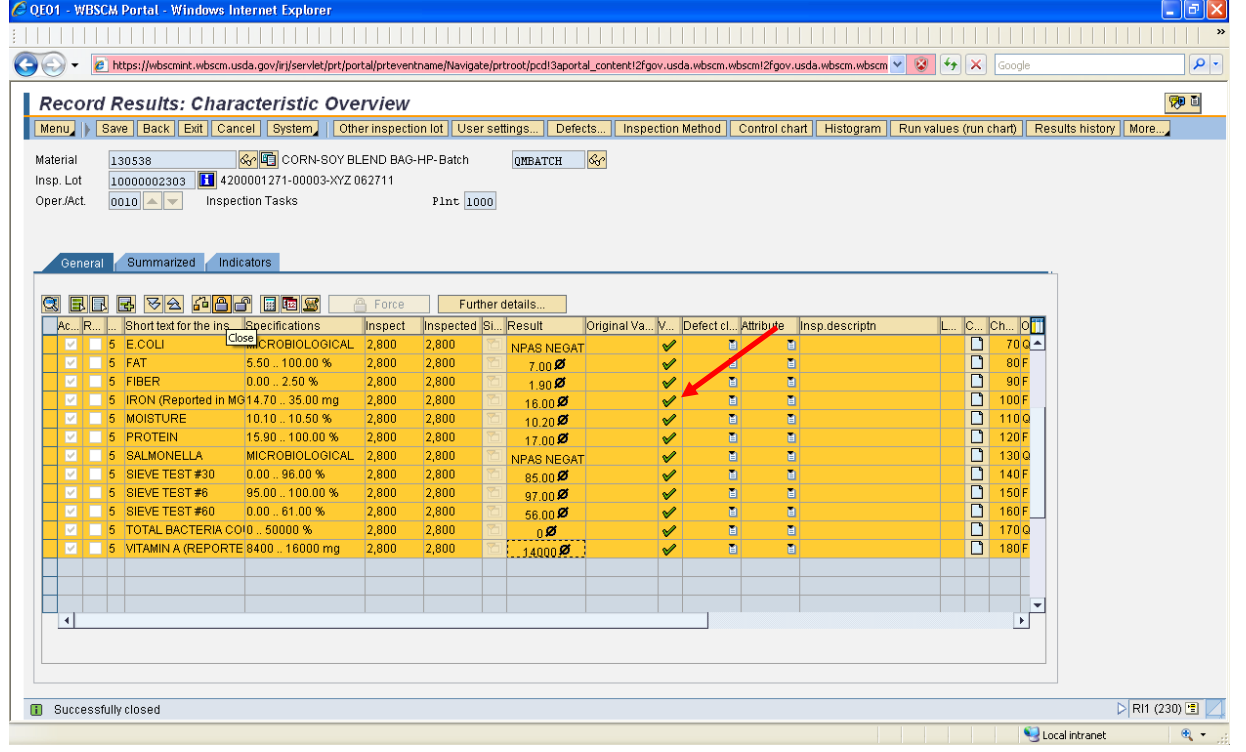

4. I have created an inspection lot and I am getting an error message saying I don't have enough quantity. What do I do? Check and see what inspection lots you have created against the PO and Item number.

Go to WBSCM **https://portal.wbscm.usda.gov/ SUPPLIERSSUPPLIER SELF SERVICEINSPECTION RESULTS ENTRY**

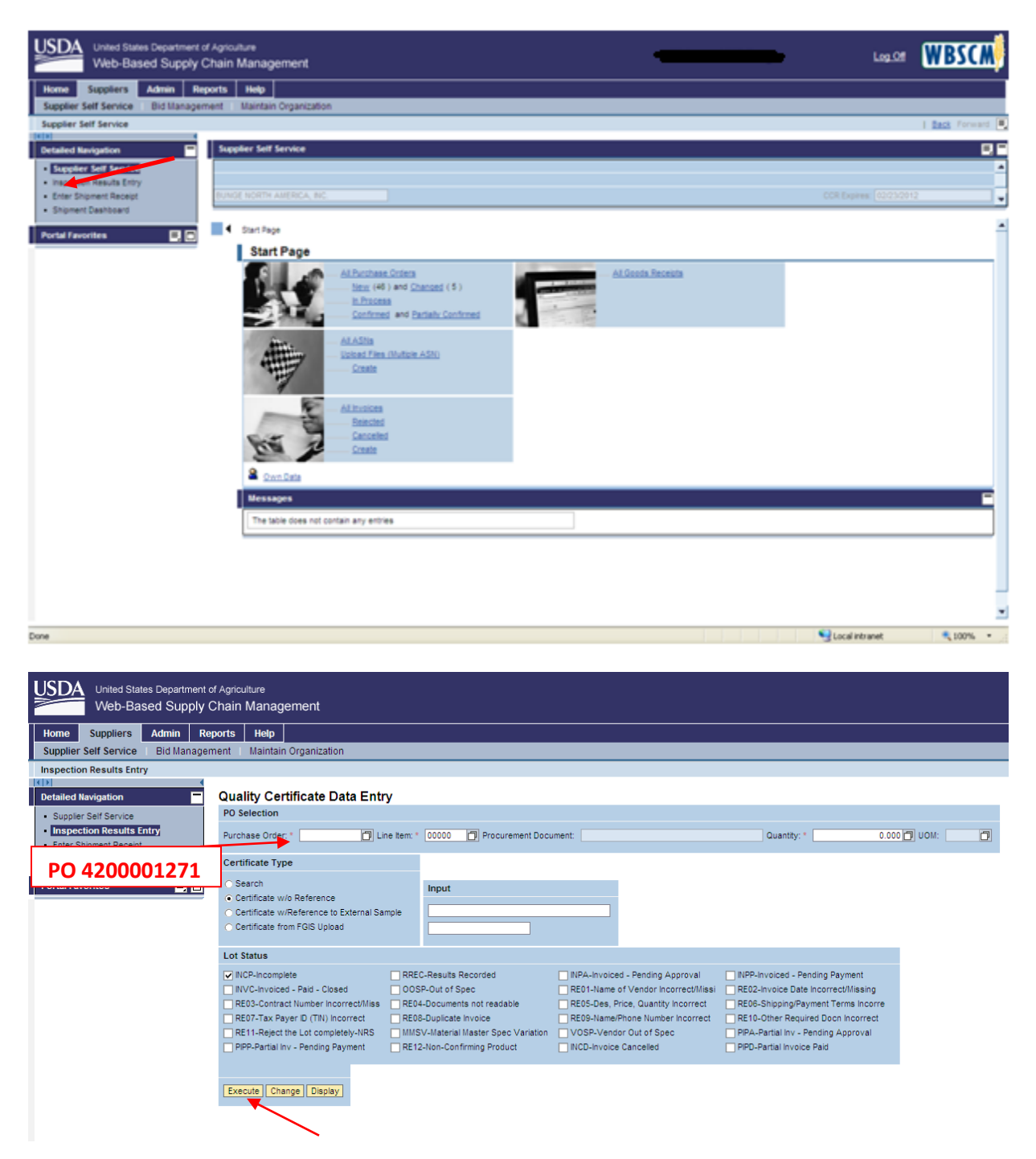

Type your PO number In the Purchase Order field. Type the Item number in the Line Item Field. Click **[Display](javascript:void(0);)** 

This will open up a window with all the inspection results associated with the PO and Item number you entered.

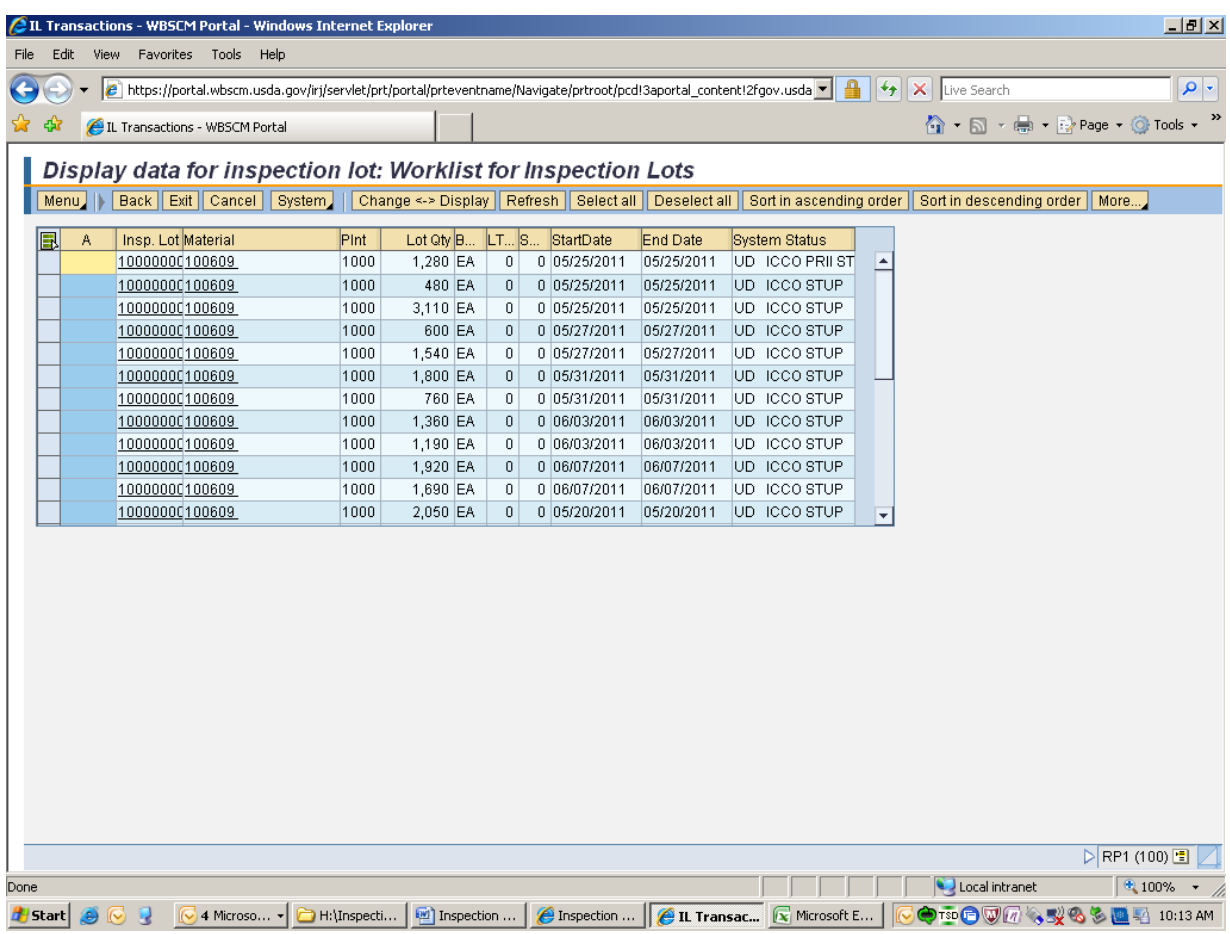

Ensure that you don't have lots that need to be removed. If you need a lot removed for any reason, please contact the WBSCM Help desk at **FSAWBSCMServiceRequest@kcc.usda.gov** or 816-823-4249 and request that your lot number be blocked. Please provide PO, line item and inspection lot number. Also provide a brief explanation why you need it blocked.

5. When I put the PO and line item in the text boxes, I received an error message that says "QM Plant UOM does not match with PO Line item UOM". What do I do? Please contact the WBSCM Help desk [FSAWBSCMServiceRequest@kcc.usda.gov](mailto:FSAWBSCMServiceRequest@kcc.usda.gov) or 816-823-4249 and let them know the PO and line item number you are receiving the error message against.

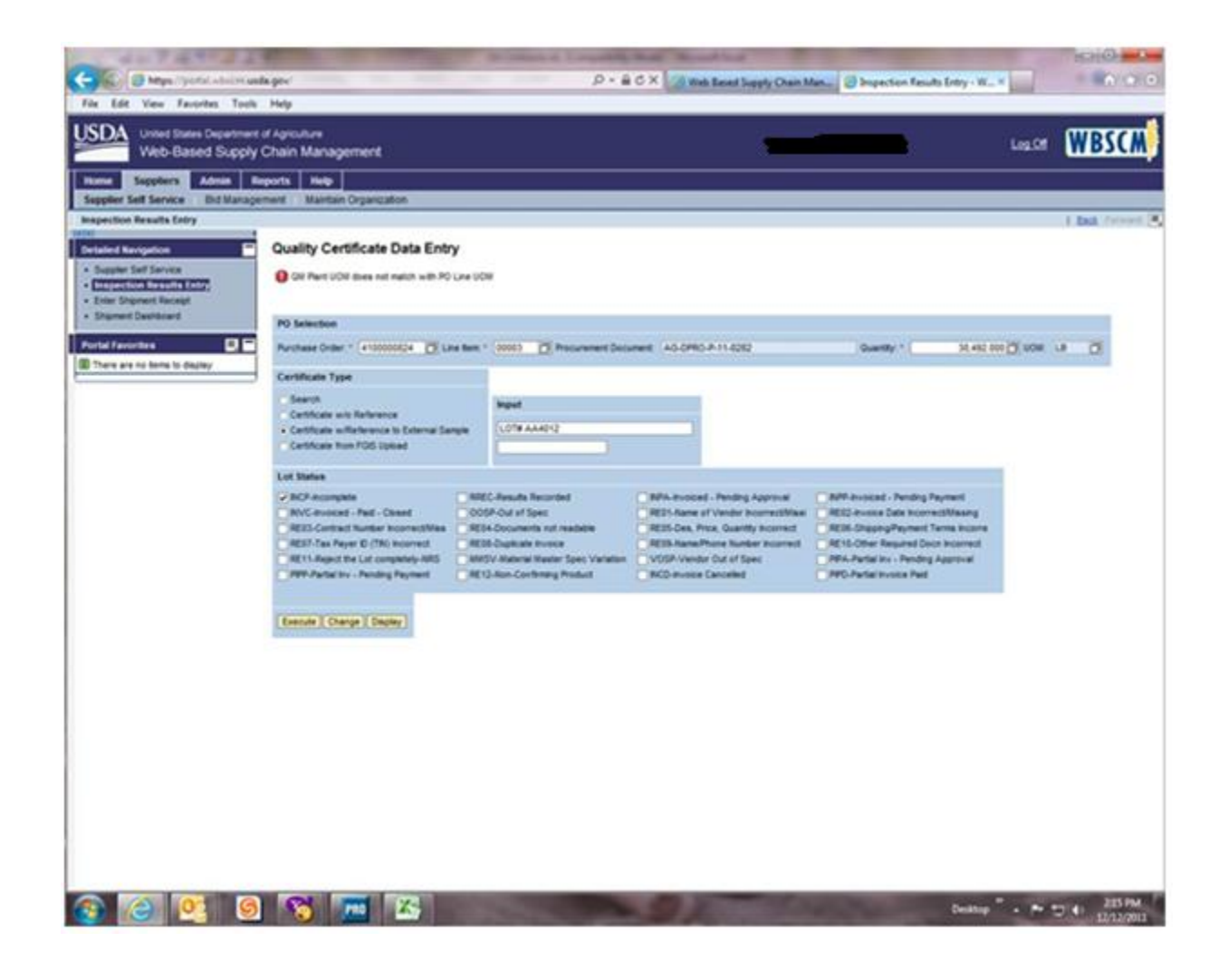

# **Submit Invoice**

Submit Invoice and attach supporting documentation

#### **Purpose**

The purpose of this transaction is to process an invoice as a vendor for an ASN.

#### **Process Trigger**

Perform this transaction after inspection results are entered.

#### **Prerequisites**

Purchase Order and all follow on documents complete.  $\bullet$ 

#### **Portal Path**

#### **1.** Select Suppliers tab → Supplier Self-Service

Under the All Invoices section, click **Ereate** (the **Create** link) to create an invoice.

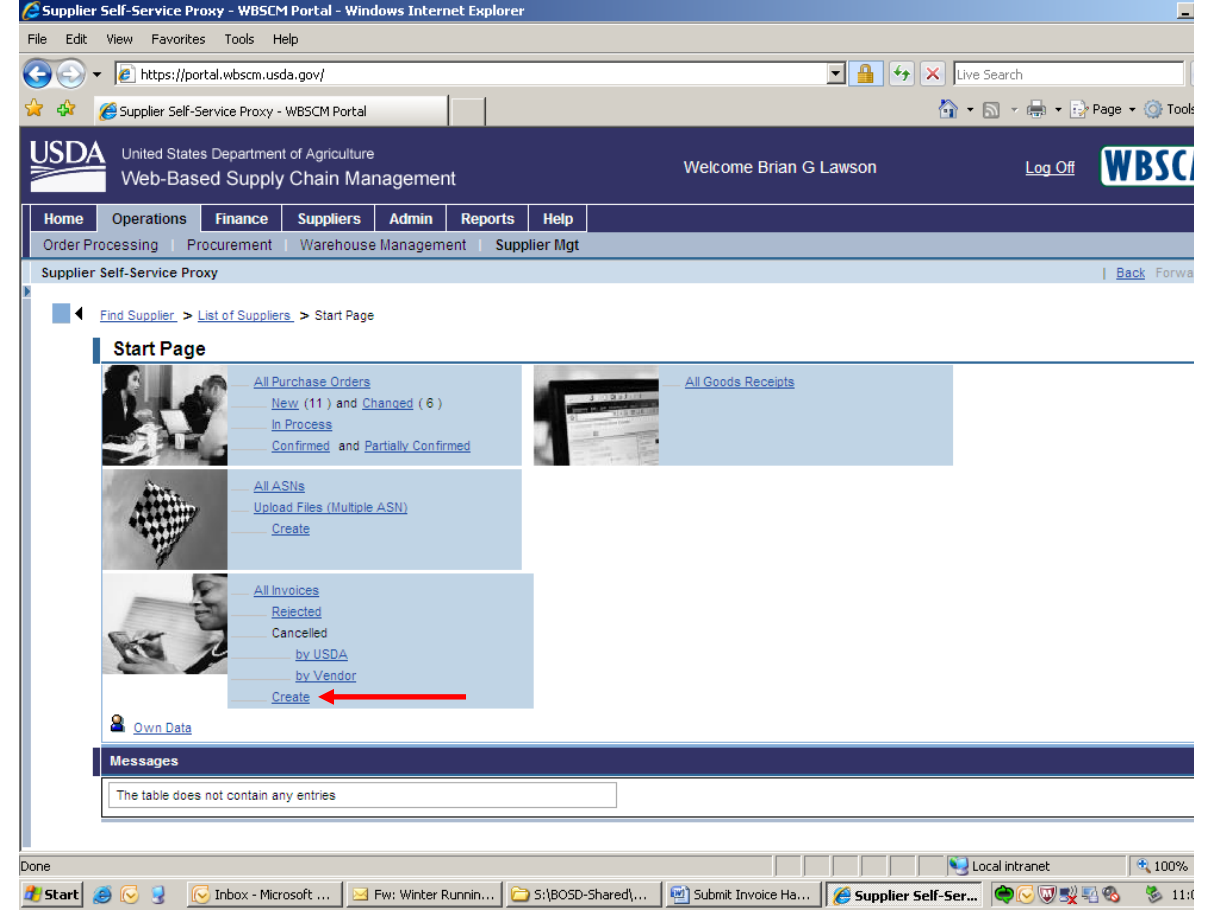

#### **Invoice Application Process Screen**

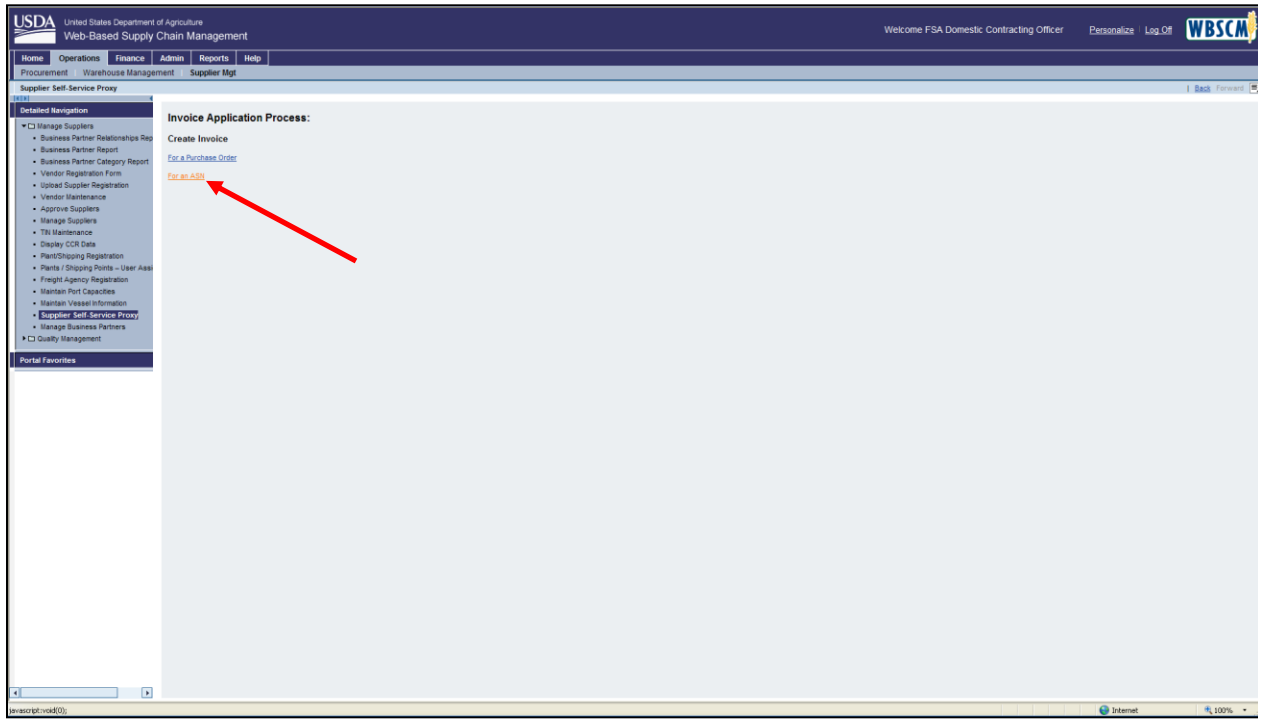

- **2.** Click **For an ASN** (the **For an ASN** link) to create an invoice for an ASN.
	- The only time you select 'For a Purchase Order' is for Service One type contracts. (Freight, Survey, Stevedore, etc.)

**Create Invoice: Select Document for Processing Screen**

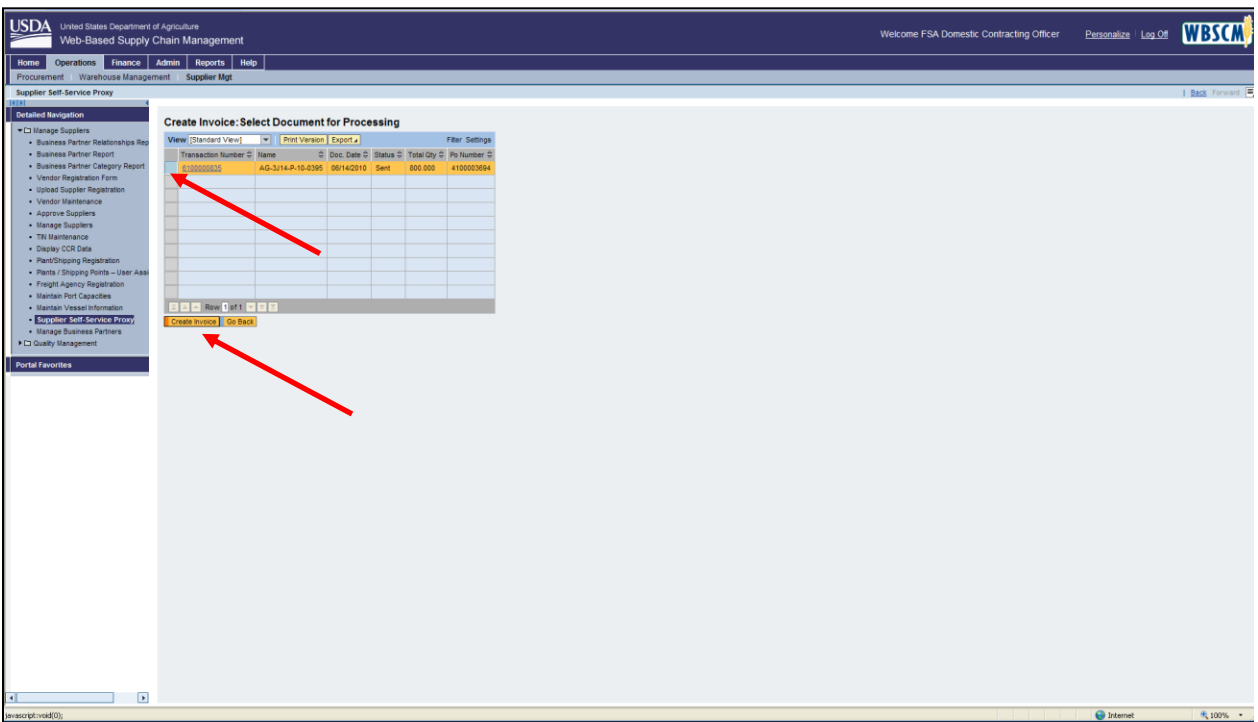

**3.** Select the purchase order you would like to reference in the invoice. In this case, we selected (the **Blue** box) next to the Transaction Number. Click **Create Invoice** (the **Create Invoice** button) to create the invoice.

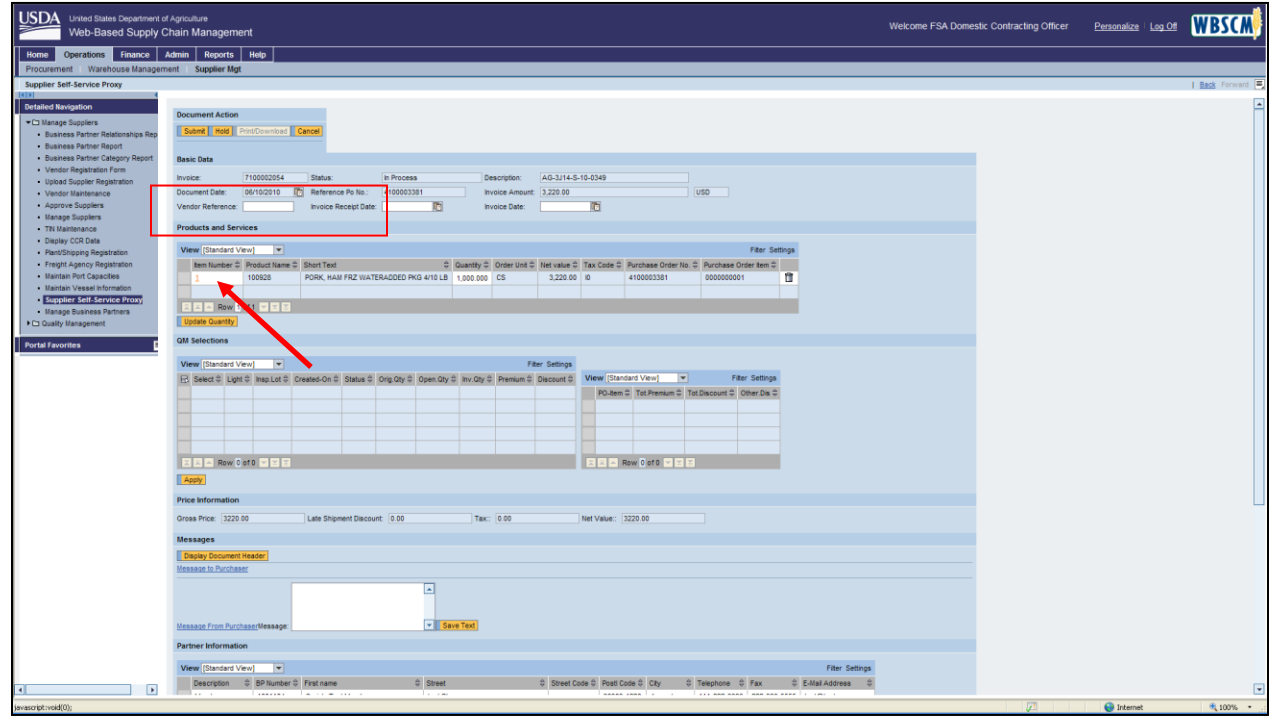

**4.** If the material you are invoicing for did not require inspection results, please go to Step 7 (pg 7).

If you did have inspection Result, Click 1 (the 1 link) under the Item Number header to display detail under the QM Selections.

For tracking purposes, it might help if you fill in the Vendor Reference text box. It is recommended that you use the Establishment Number that was entered on the ASN.

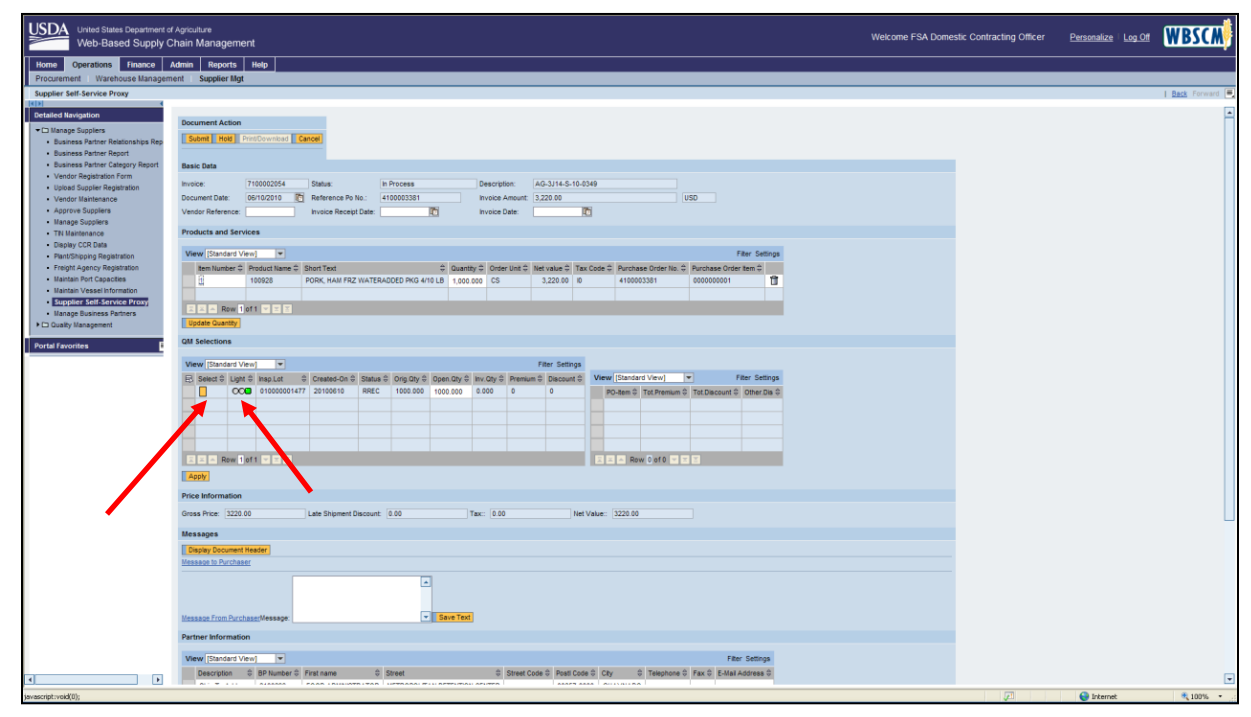

**5.** Click  $\Box$  (the **orange** box) beside your inspection lot to select this line item. If you see a Red light, this means your inspection results associated with this line item were not completed correctly.

> Please refer to the Change Inspection Results Handout. If you are unable to resolve the Red light, please contact the help desk at **FSAWBSCMServiceRequest@kcc.usda.gov** or 816-823-4249.

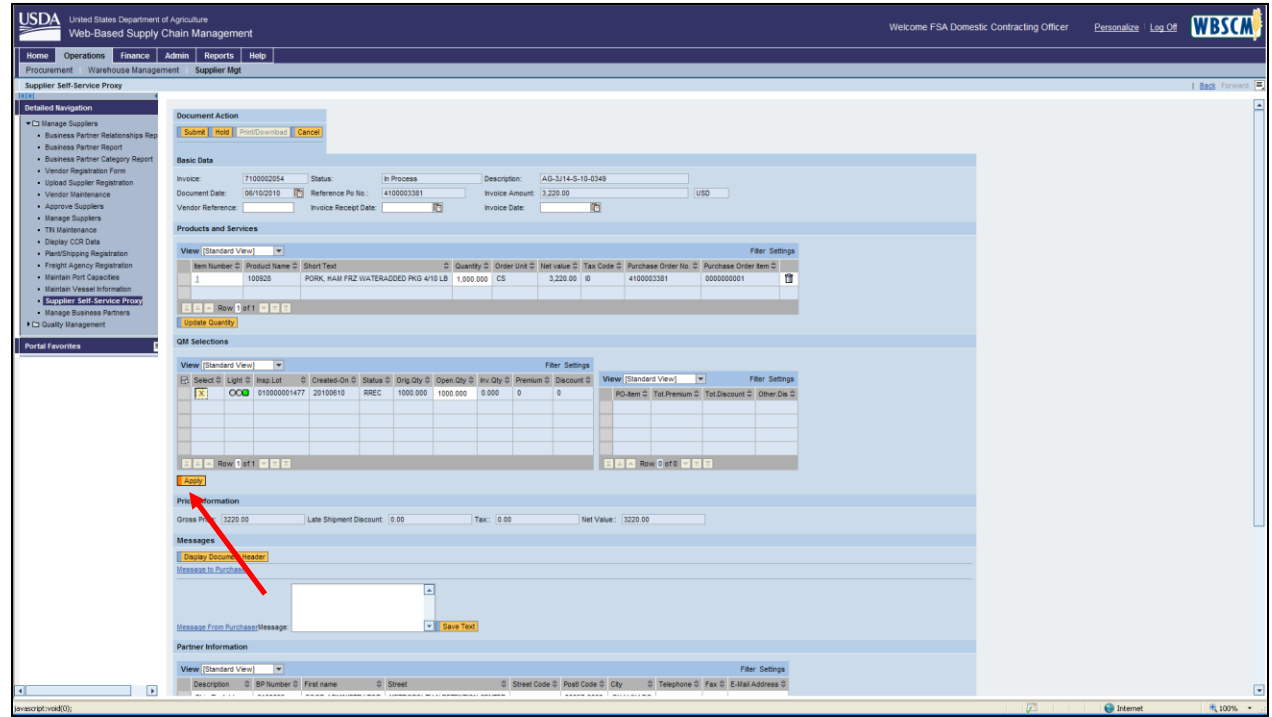

**6.** Click **Apply** (the Apply button). Please note any quality discounts that were applied to the invoice. Scroll to the right and you will see the discounts.

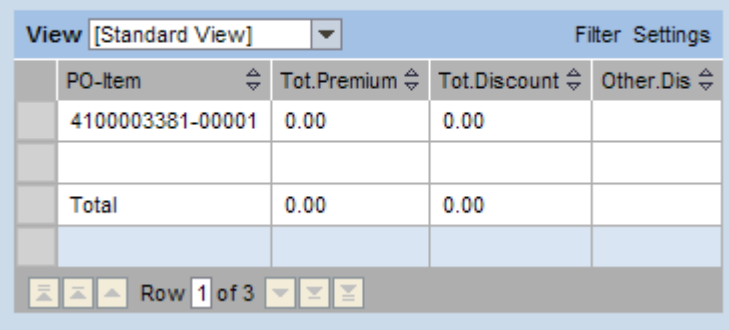

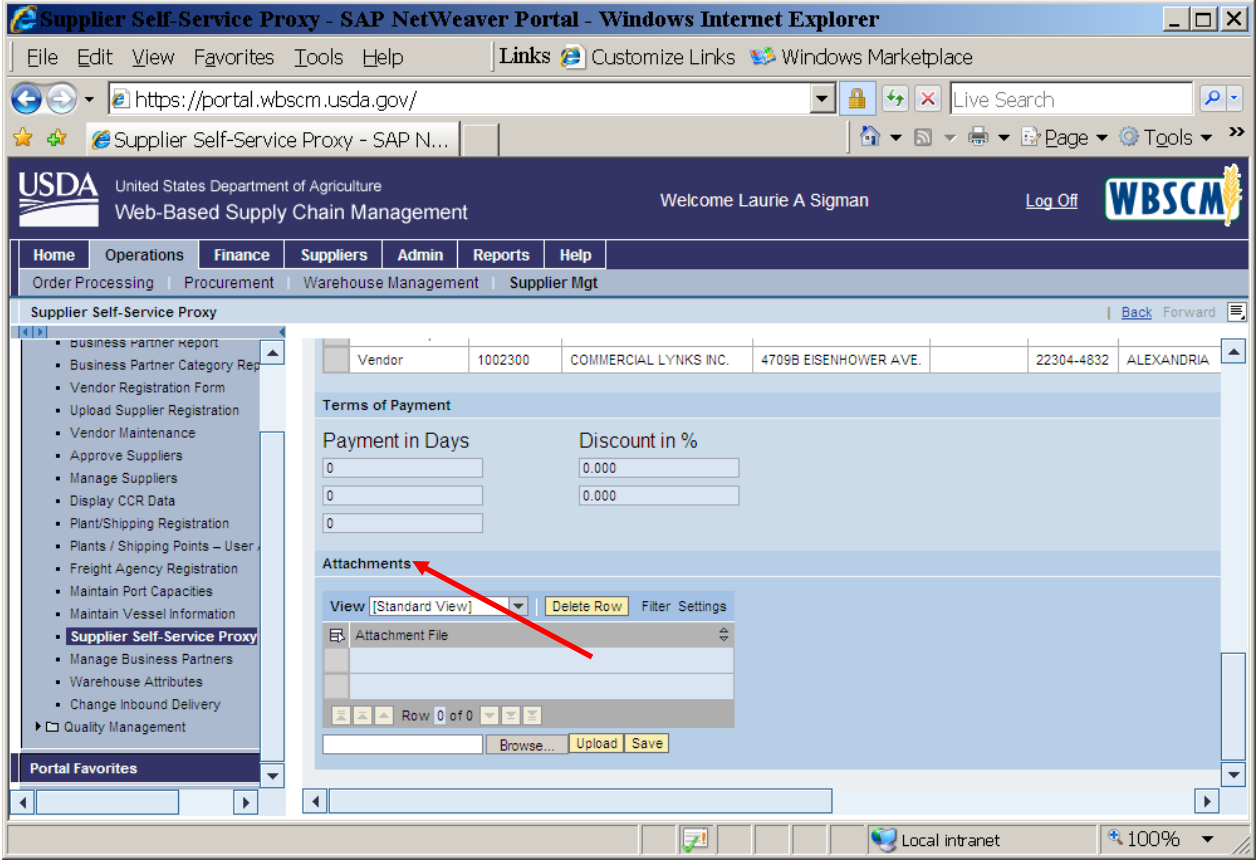

**7.** Attach any supporting documentation to the invoice. (Scroll down until you see the Attachments section.) It is recommended that you attach any documents that you have attached in the past to your invoice. Your inspection certificates (FGIS & COA) should have been attached to your inspection results.

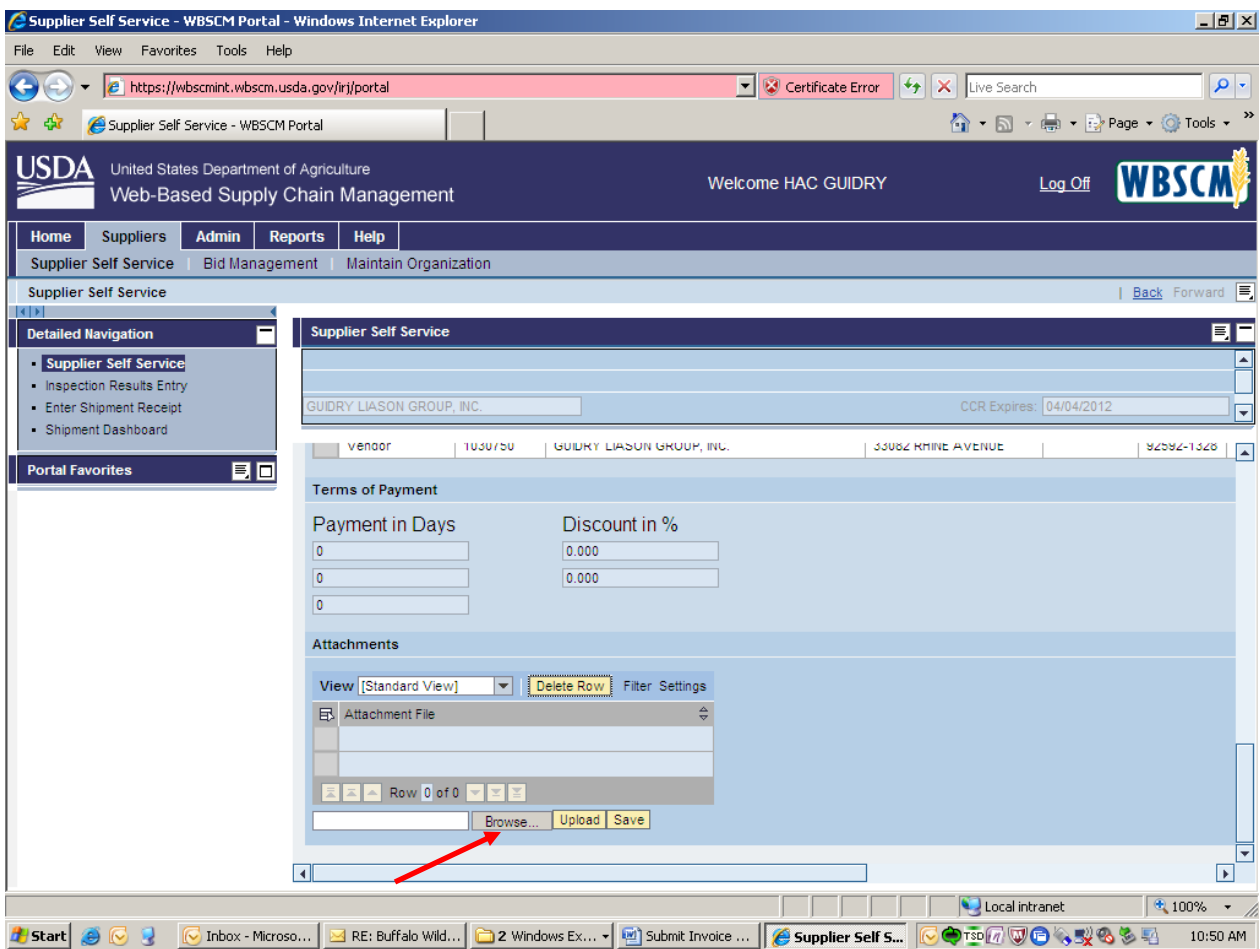

**8.** Click on the Browse button to select the document you want to upload.

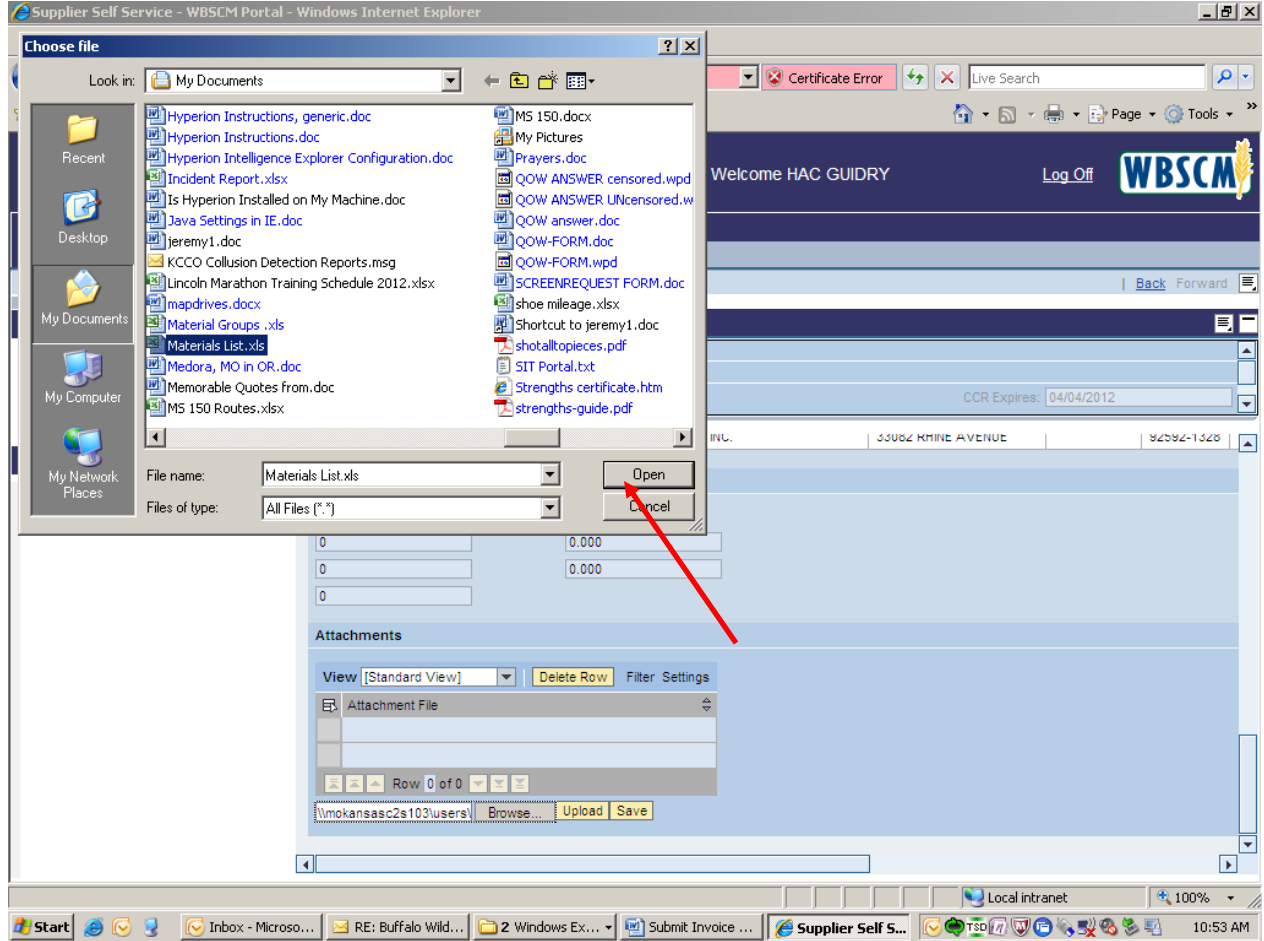

**9.** Locate the document you want to upload and then click the OPEN button.

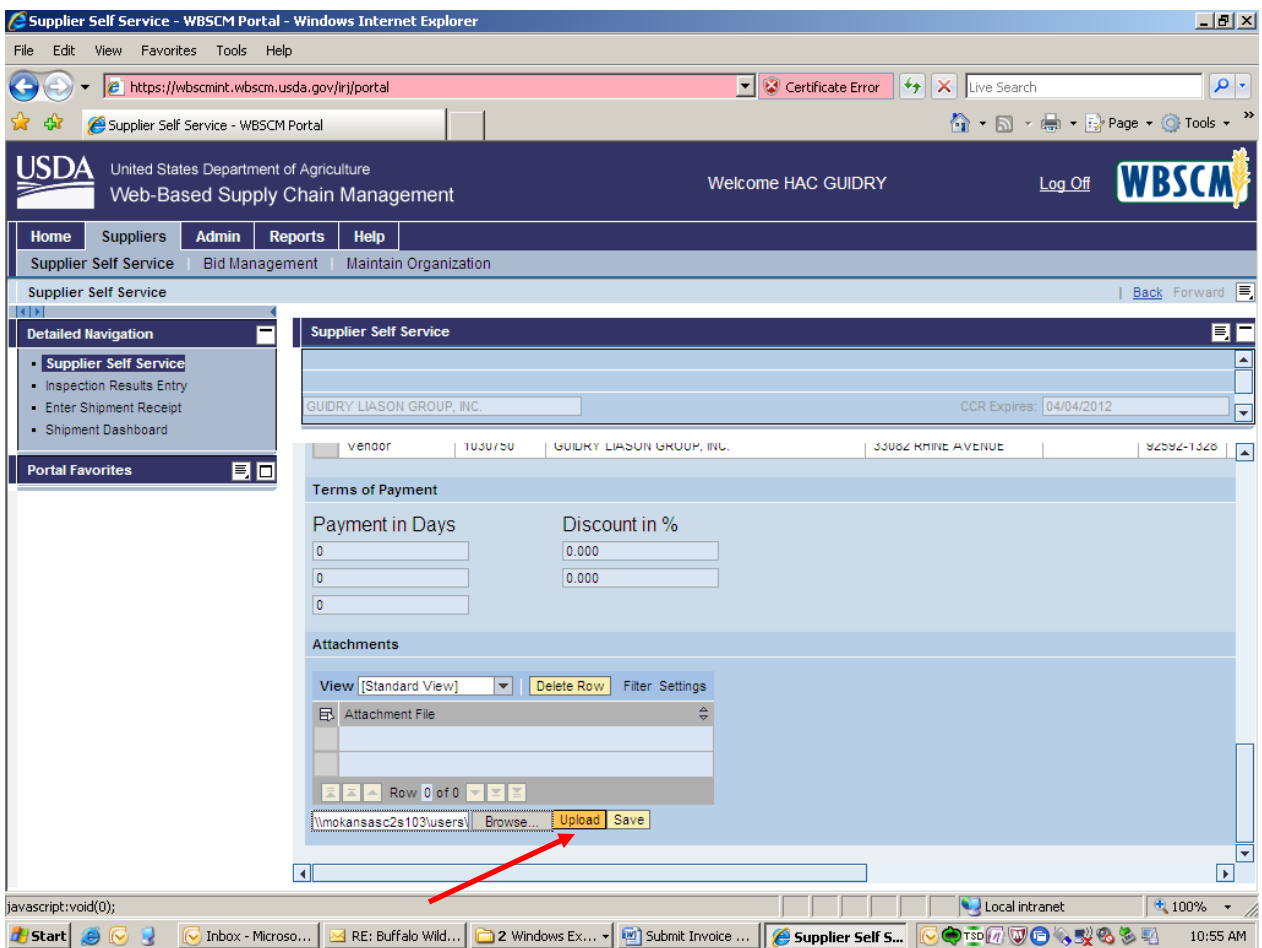

**10.** Click on the Upload button. To upload more documentation, go to step 7 and repeat the upload process.

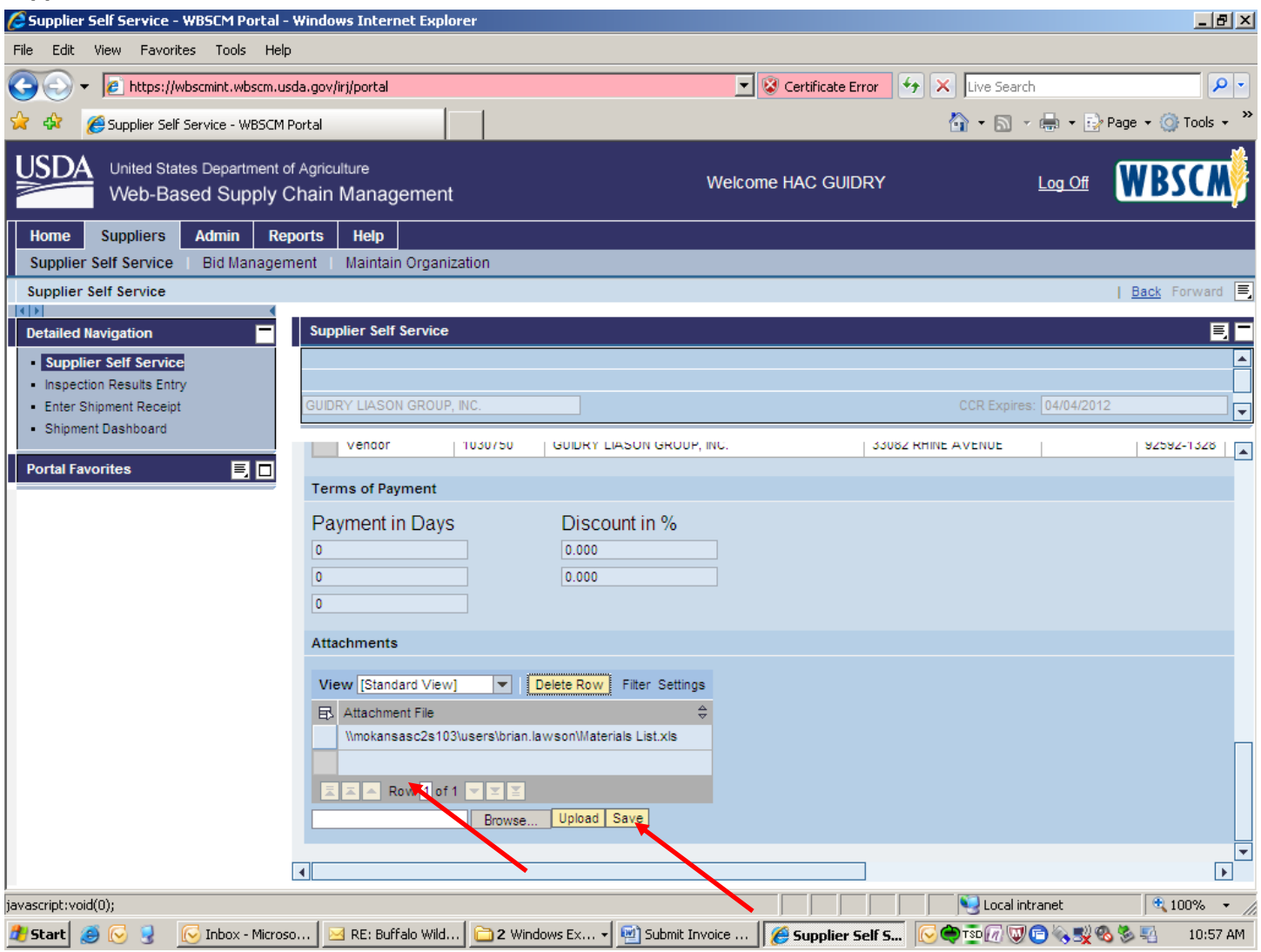

**11.** The document is now uploaded and you can see it in the Attachment File section.

**12.** Click Save to save the attachments to the invoice.

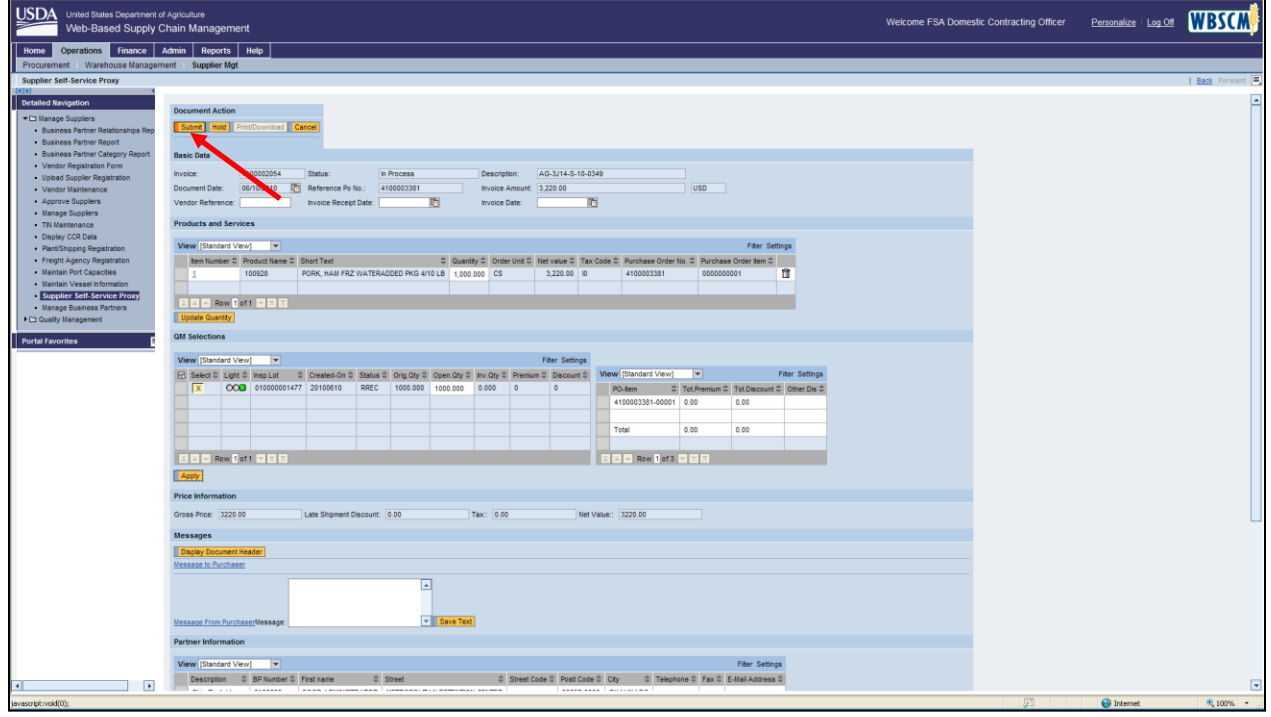

**13.** Click **Submit** (the **Submit** button).

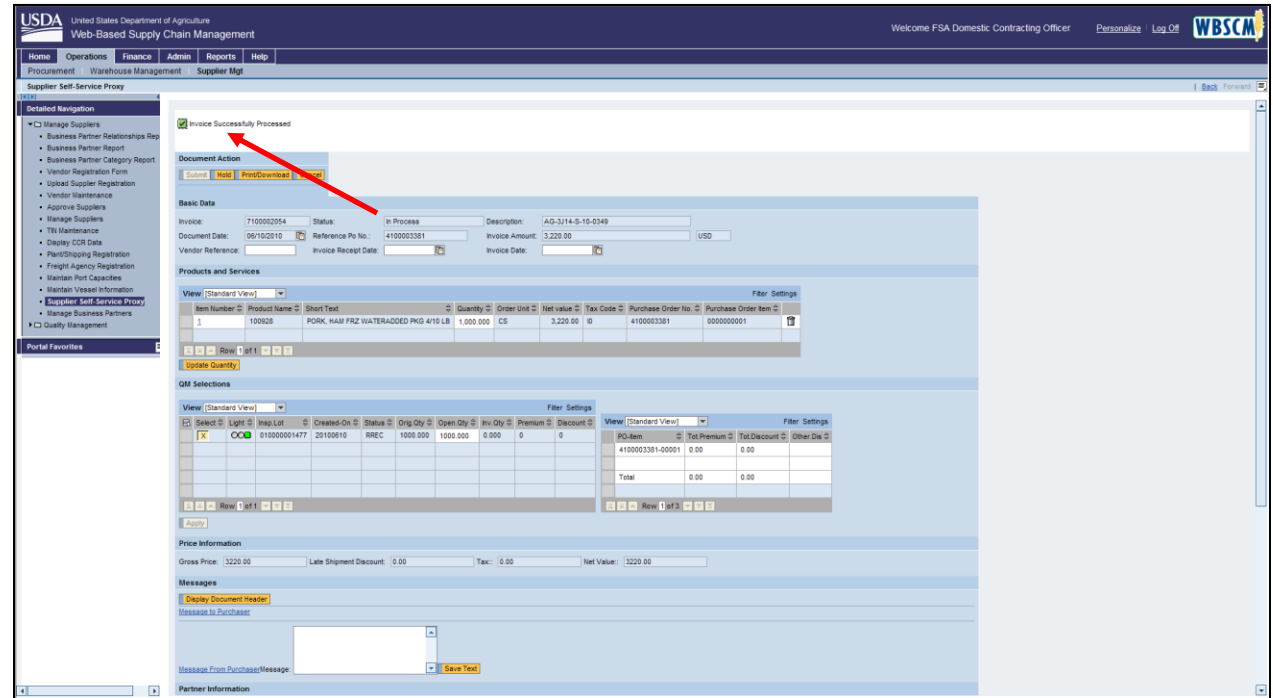

**14.** You have completed this transaction. Please record your invoice number.

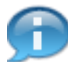

(Note) Notice the confirmation message at the top of the screen indicating that the invoice was processed successfully.

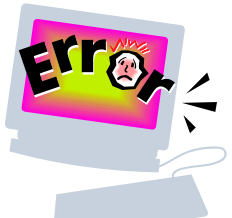

# **Common Problems and Error Messages**

WBSCM Help desk can be contacted at **[FSAWBSCMServiceRequest@kcc.usda.gov](mailto:FSAWBSCMServiceRequest@kcc.usda.gov)** or 816-823-4249

- 1. My invoice was rejected by USDA. What do I do?
	- a. Contact your contracting specialist and find out why the invoice was rejected.
	- b. Correct the reason it was rejected.
	- c. Follow the Submit Invoice Handout and create a new invoice. You don't correct the rejected invoice.
- 2. How do I apply discounts to my invoice? Any quality discounts will be applied to your invoice automatically, based upon the inspection results entered.
- 3. I get an error message that says I need to enter inspection results. What do I do? You need to enter inspection results. Please follow the instructions for entering inspection results.
- 4. I see a red light on my line item in Step 5. (Screen shot below) You did not correctly enter your inspection results associated with this line item. Please refer to the Change Inspection Results Handout.

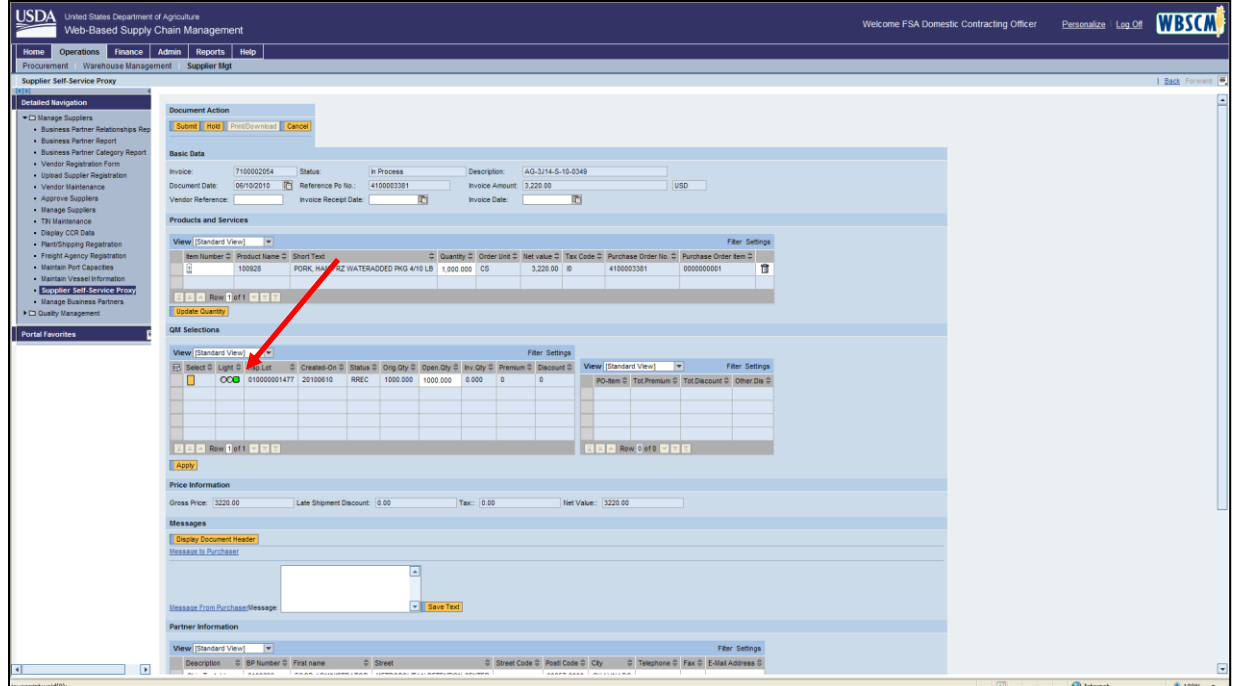

5. When submitting my invoice, I get a yellow circle with an exclamation point next to my inspection lot. What do I do? Contact the WBSCM help desk at **FSAWBSCMServiceRequest@kcc.usda.gov** or 816-823-4249 and we will submit a technical help desk ticket for you.

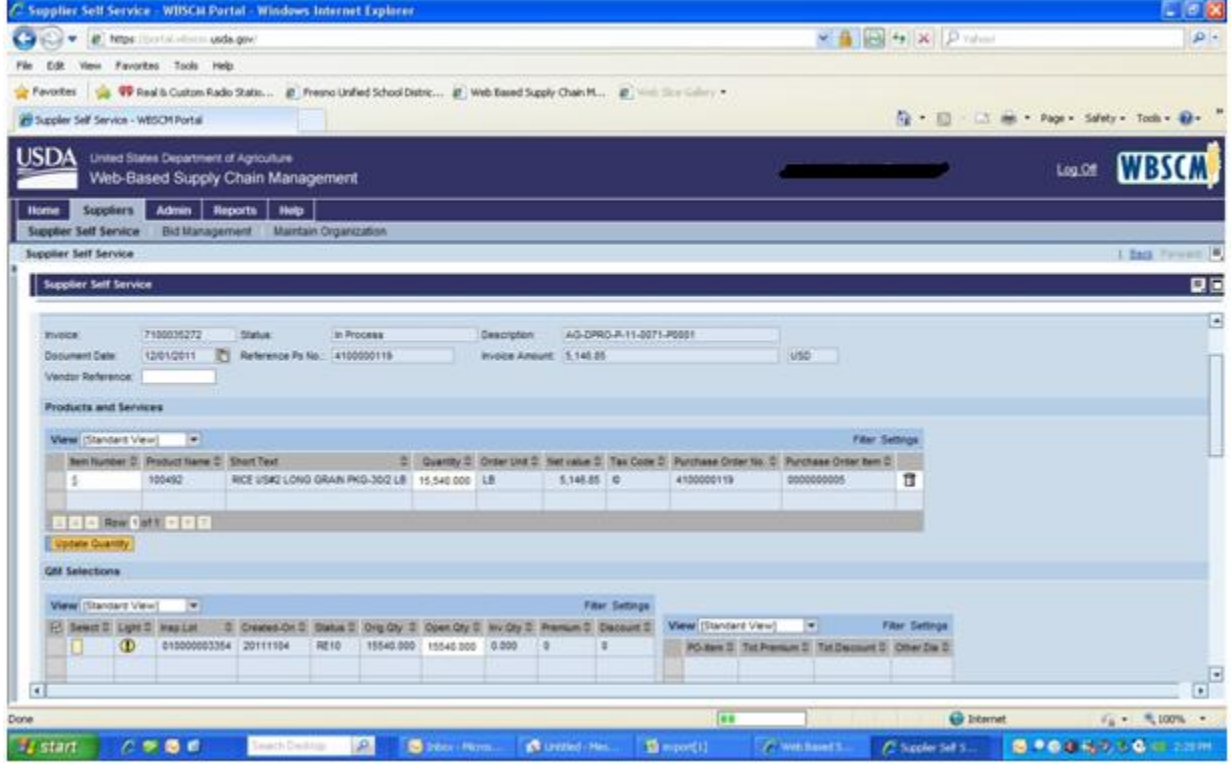

- 6. I get an error message when trying to invoice that says I have open quantities, but the lot is flagged. What do I do? Please contact the WBSCM help desk at [FSAWBSCMServiceRequest@kcc.usda.gov](mailto:FSAWBSCMServiceRequest@kcc.usda.gov) or call 816-823-4249.
- 7. What does the error message "Material xxxxxx has quality inspection setup. No inspection lots found." mean? It means that Inspection results need to be entered. Please follow the inspection results instructions.

8. In the screen below, there is a discount of \$281.42 but no explanation why. How can I determine what the reason was for the discount?

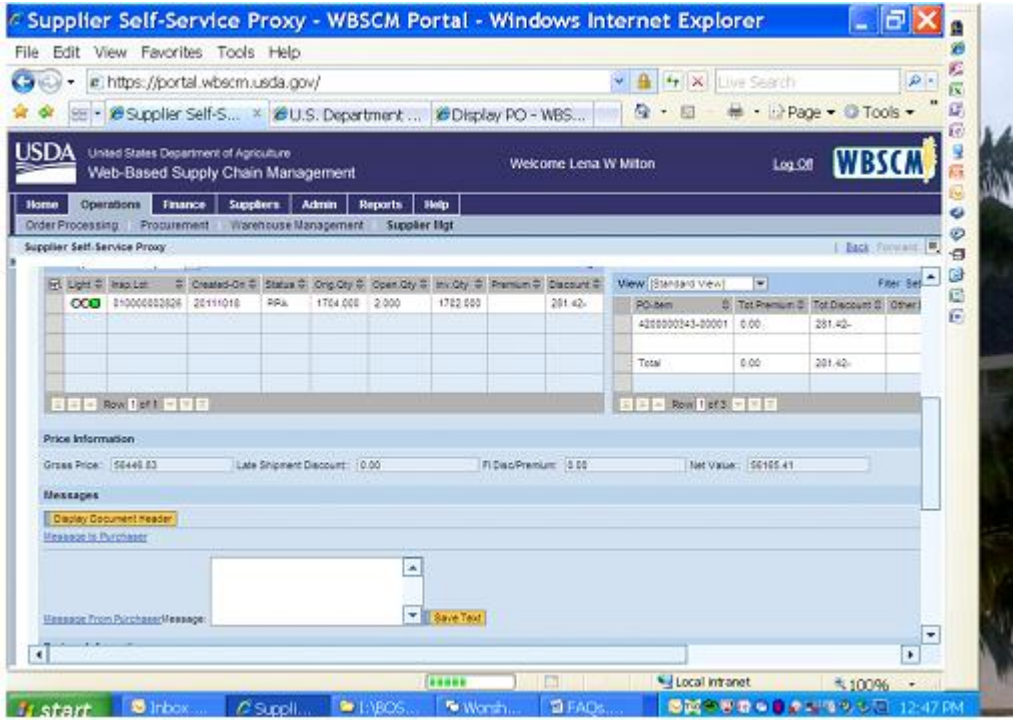

Bring up the Display Results: Characteristic Overview for this Inspection Lot. It is shown below. (Please refer to "Change Inspection Results handout" document.

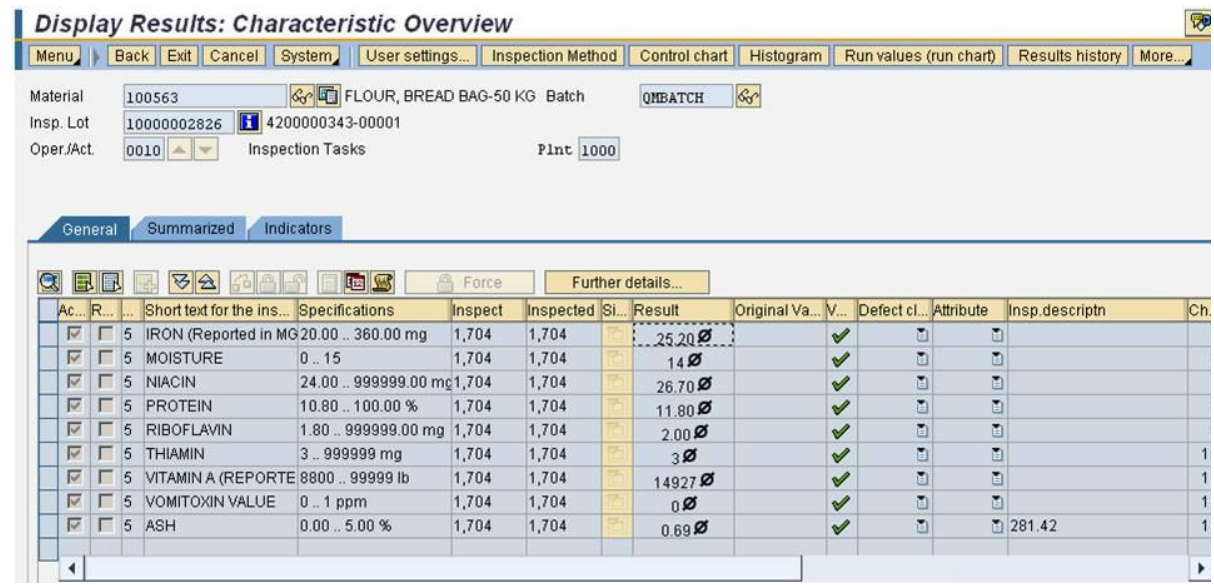

Note the column labeled "Insp.descriptn". Despite the label, this is actually the Discount. There is a \$281.42 discount for Ash. Apparently even though the Ash value is within limits, there is a discount levied for having a non-zero inspection result.

#### 9. How do I know what the status of an invoice is?

In WBSCM go to the Supplier Self Service Page and click on "All Invoices" Find your invoice.

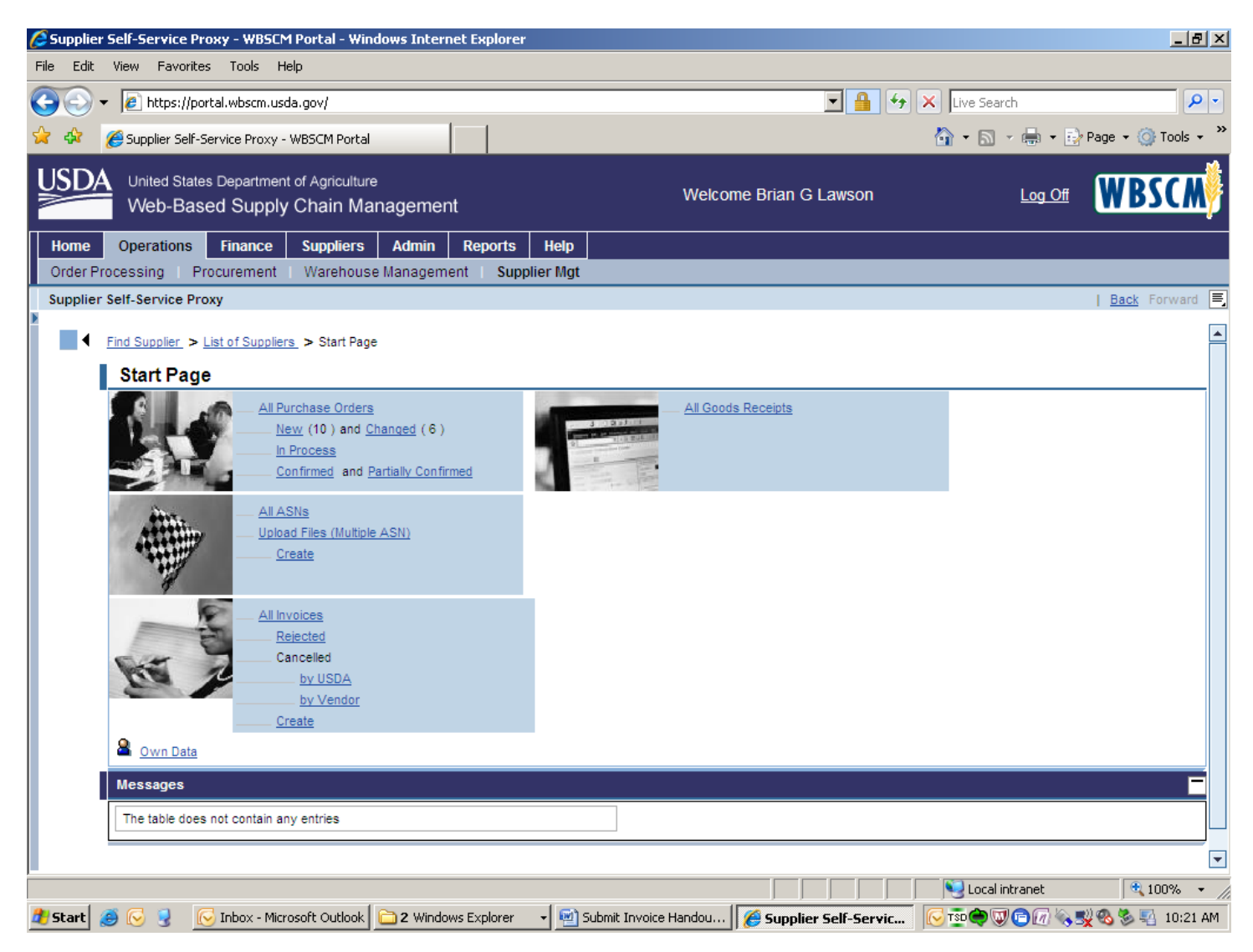

The payment can take up to thirty days depending upon your payment terms. If your payment terms are 30 days net, it will take 30 days to receive payment. After you submit the invoice, the invoice has the status "Document Sent". After it has been approved by USDA, the status will be "Accepted by Customer". After payment has been made, the status will be "Payment Made". If an invoice has been rejected, the status will say "Rejected by Customer".

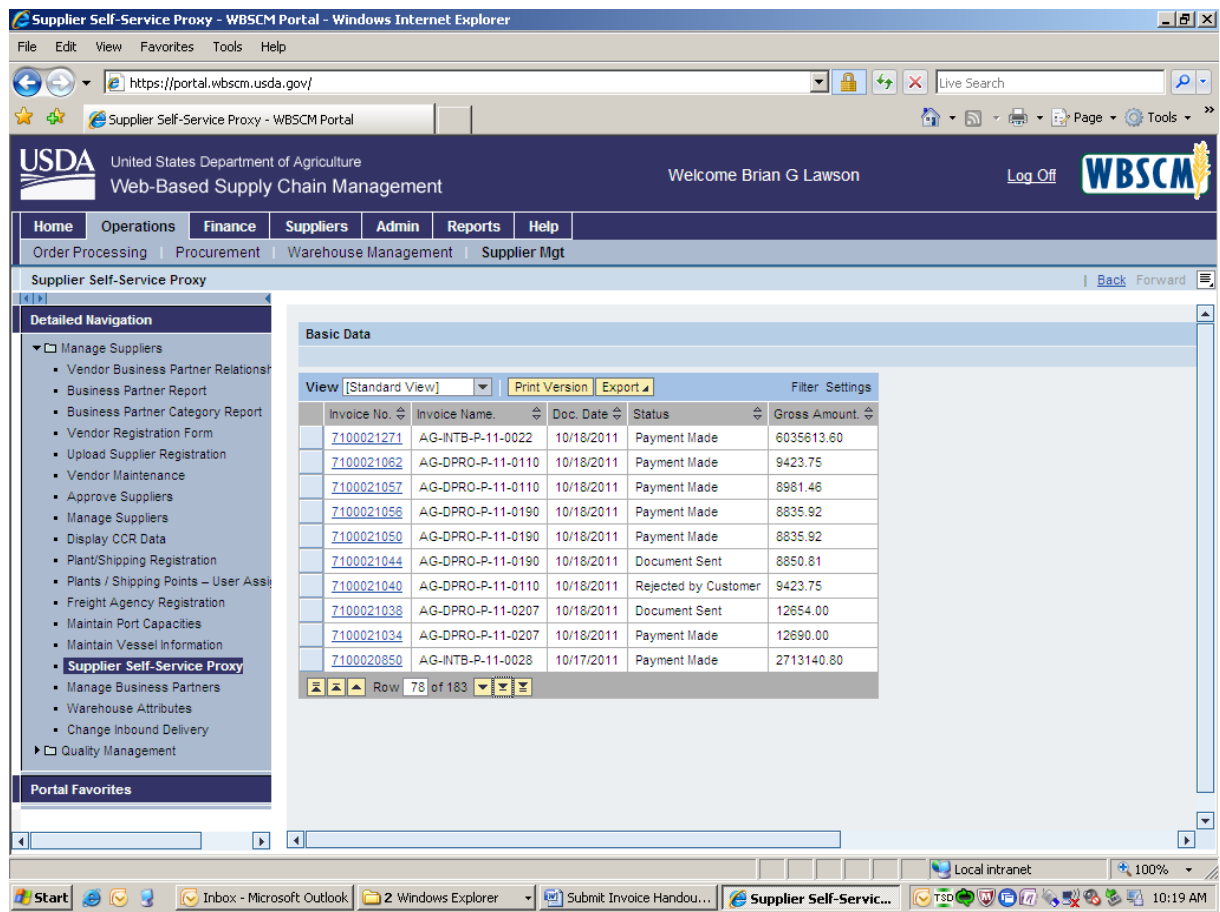

If you are unsure what your payment terms are, please contact your contracting specialist.